# **brother.**

# HL-5270DN

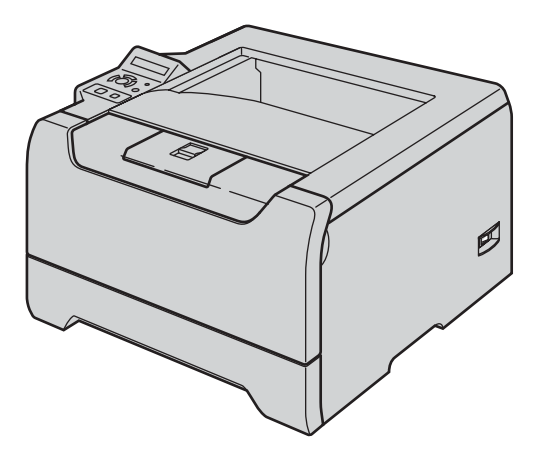

**Kirjoitinta voidaan käyttää vasta, kun laite on asetettu käyttökuntoon ja ohjain on asennettu. Katso kokoonpano- ja asennusohjeet tästä pika-asennusoppaasta.**

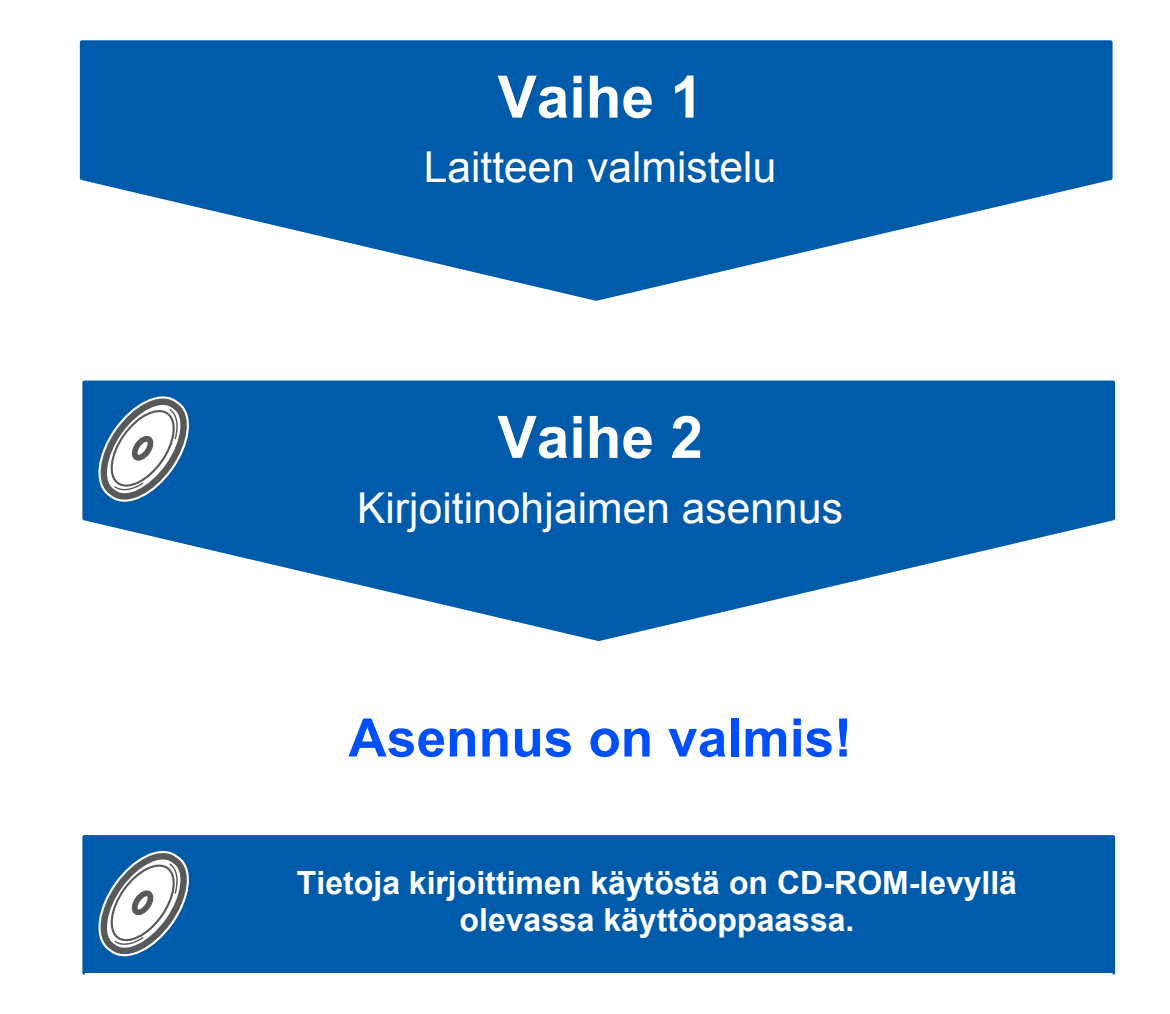

**Säilytä pika-asennusopas ja mukana toimitettu CD-ROM paikassa, jossa ne ovat aina helposti saatavilla.**

# **Oppaassa käytetyt merkinnät**

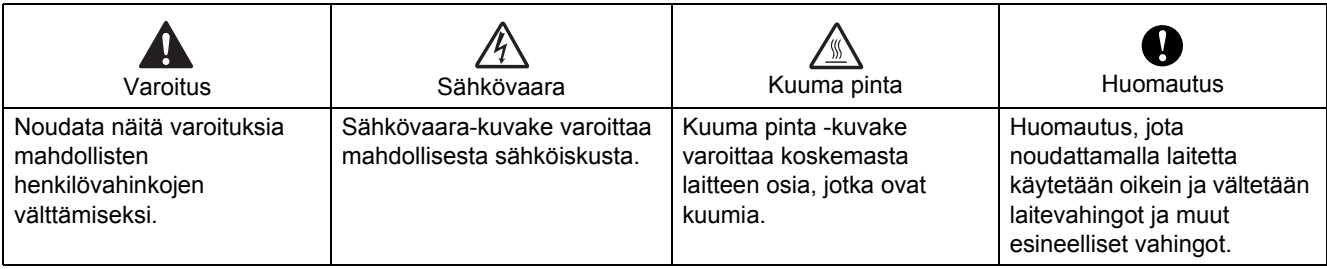

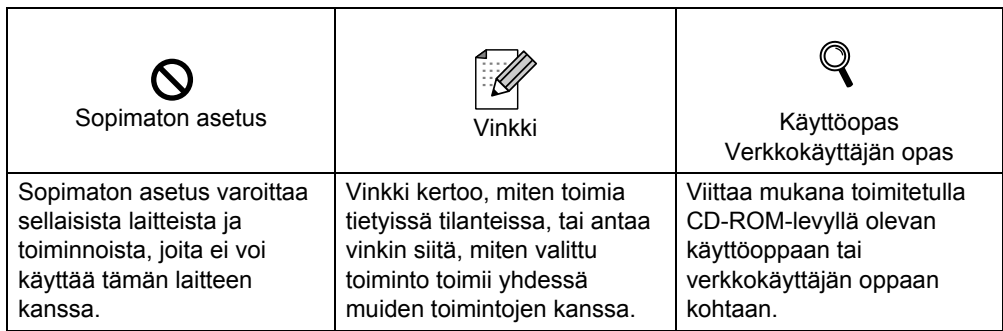

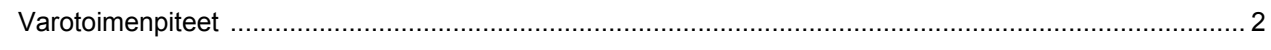

# **Aloitus**

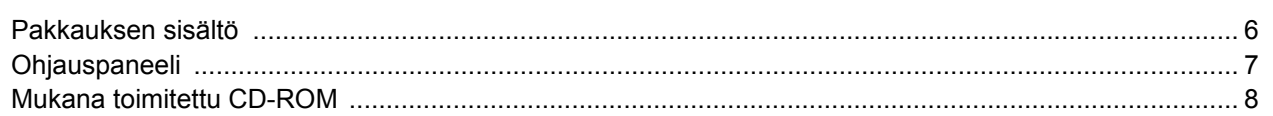

# VAIHE 1 - Laitteen käyttöönotto

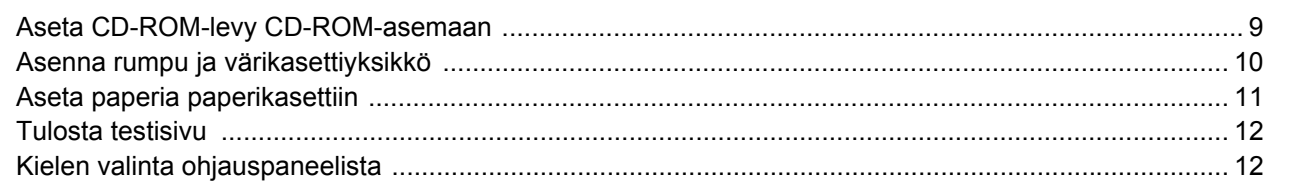

# **VAIHE 2 - Kirjoitinohjaimen asennus**

# **Windows**<sup>®</sup>

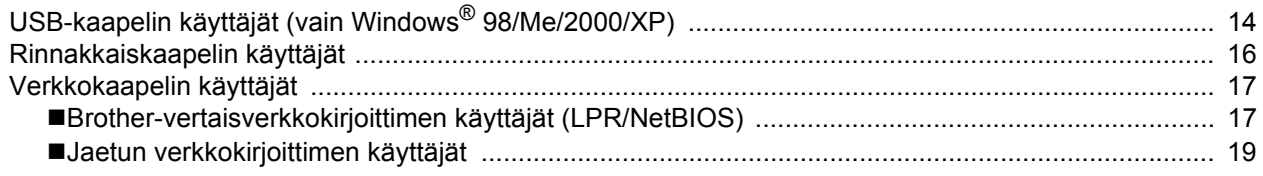

# Macintosh $^{\circledR}$

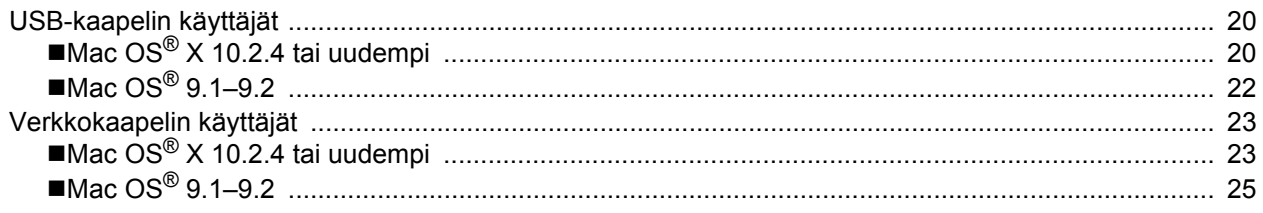

# Verkkokäyttäjät

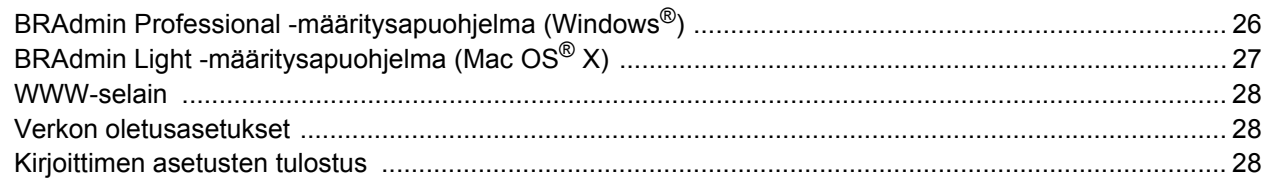

# Kulutustarvikkeet ja lisävarusteet

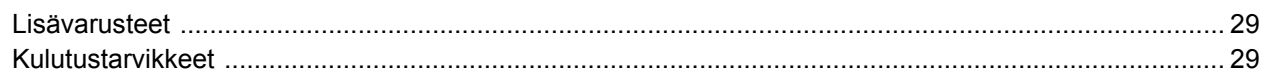

# Uudelleen pakkaaminen

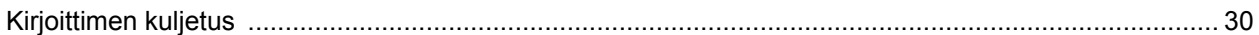

# **Vianetsintä**

& Käyttöopas, Luku 7

# **Kirjoittimen turvallinen käyttö**

<span id="page-3-0"></span>**Varoitus**

Kirjoittimen sisällä on verkkojännite. Katkaise virta virtakytkimestä ja irrota kirjoitin pistorasiasta ennen kirjoittimen sisäpuolen puhdistusta.

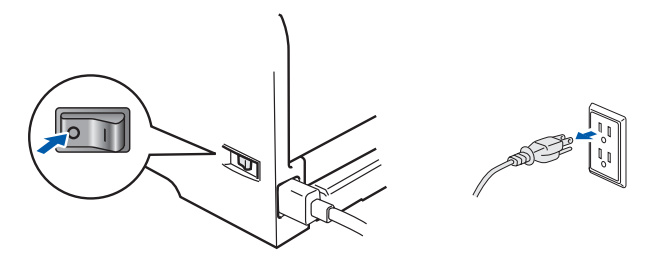

KÄSITTELE pistoketta märin käsin. Se voi aiheuttaa sähköiskun.

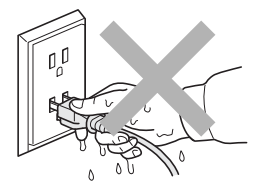

Heti käytön jälkeen muutamat kirjoittimen sisällä olevat osat ovat erittäin kuumia. ÄLÄ kosketa kuvissa tummennettuja osia, kun avaat kirjoittimen etu- tai takakannen.

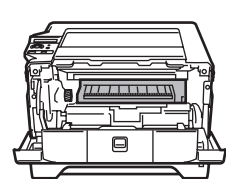

Kirjoittimen sisäpuoli (edestä) Takakansi avattuna (takaa)

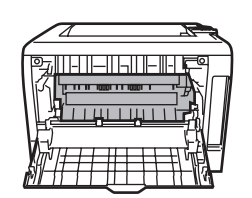

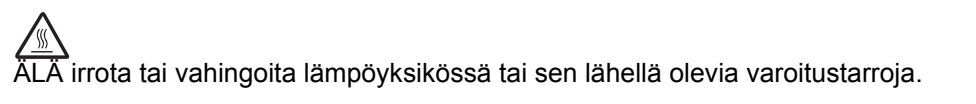

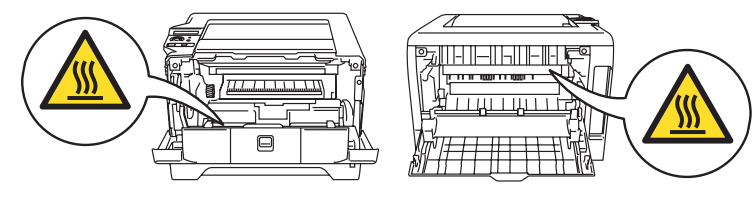

ÄLÄ puhdista levinnyttä väriainetta pölynimurilla. Väriainepöly saattaa syttyä pölynimurin sisällä, mistä voi olla seurauksena tulipalo. Puhdista väriainepöly kuivalla, nukkaamattomalla kankaalla ja hävitä se paikallisten säännösten mukaisesti.

ÄLÄ käytä syttyviä aineita kirjoittimen lähellä. Se voi aiheuttaa tulipalon tai sähköiskun.

# **Säännökset**

### **Federal Communications Commission (FCC) Declaration of Conformity (vain USA)**

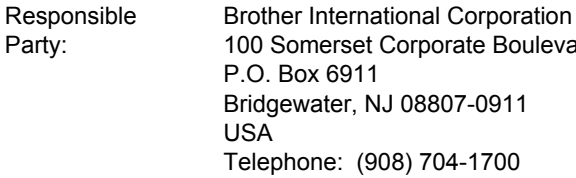

#### declares, that the products

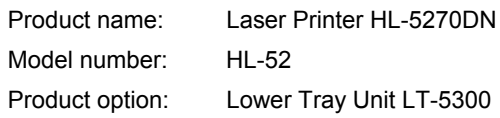

comply with Part 15 of the FCC Rules. Operation is subject to the following two conditions: (1) This device may not cause harmful interference, and (2) this device must accept any interference received, including interference that may cause undesired operation. This equipment has been tested and found to comply with the limits for a Class B digital device, pursuant to Part 15 of the FCC Rules. These limits are designed to provide reasonable protection against harmful interference in a residential installation. This equipment generates, uses, and can radiate radio frequency energy and, if not installed and used in accordance with the instructions, may cause harmful interference to radio communications. However, there is no guarantee that interference will not occur in a particular installation. If this equipment does cause harmful interference to radio or television reception, which can be determined by turning the equipment off and on, the user is encouraged to try to correct the interference by one or more of the following measures:

- Reorient or relocate the receiving antenna.
- $\blacksquare$  Increase the separation between the equipment and receiver.
- Connect the equipment into an outlet on a circuit different from that to which the receiver is connected.
- Consult the dealer or an experienced radio/TV technician for help.

#### **Important**

A shielded interface cable should be used in order to ensure compliance with the limits for a Class B digital device.

Changes or modifications not expressly approved by Brother Industries, Ltd. could void the user's authority to operate the equipment.

#### **Industry Canada Compliance Statement (vain Kanada)**

This Class B digital apparatus complies with Canadian ICES-003.

Cet appareil numérique de la classe B est conforme à la norme NMB-003 du Canada.

### **Radiotaajuushäiriöt (vain 220–240 V:n malli)**

Tämä kirjoitin on EN55022 (CISPR:n julkaisu 22) -standardin luokan B laitteille asettamien vaatimusten mukainen.

Varmista ennen laitteen käyttämistä, että laitteessa käytetään jotain seuraavista liitäntäkaapeleista.

- 1 Suojattu rinnakkaisliitäntäkaapeli, jossa on kerrattu johdinpari ja merkintä "IEEE 1284 compliant".
- 2 USB-kaapeli.

**Boulevard** 

Kaapeli saa olla enintään 2 metrin pituinen.

# **Vaatimustenmukaisuusvakuutus (EY)**

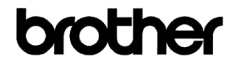

**EC Declaration of Conformity** 

Manufacturer ther Industries Ltd. 15-1. Naeshiro-cho. Mizuho-ku. Nagova 467-8561 Japar

<u>Plant</u><br>Brother Corporation (Asia) Ltd. Brother Buji Nan Ling Factory<br>Gold Garden Ind., Nan Ling Village, Buji, Rong Gang, Shenzhen, China

Herewith declare that:

Product description<br>Product Name<br>Model Number : Laser Printer<br>: HL-5270DN<br>: HL-52

are in conformity with provisions of the Directives applied  $~:$  Low Voltage Directive 73/23/EEC (as amended by 93/68/EEC) and the Electromagnetic Compatibility Directive 89/336/EEC (as amended by 91/263/EEC and 92/31/EEC

Standards applied: ied:<br>Safety : EN60950-1:2001 Harmonized

> EMC : EN55022: 1998 +A1: 2000 +A2: 2003 Class B EN55024: 1998 +A1: 2001 +A2: 2003 EN61000-3-2: 2000  $EN61000-3-3:1995+A1:2001$

Year in which CE marking was first affixed  $:2005$ 

Issued by : Brother Industries, Ltd.

: 1st June, 2005

: Nagoya, Japan

Place Signature

Date

Takashi Maeda Manage Quality Management Group .<br>Quality Management Dep Information & Document Company

Johnsho Maeda

Valmistaja Brother Industries, Ltd.

15-1, Naeshiro-cho, Mizuho-ku, Nagoya 467-8561, Japani

#### Tehdas

Brother Corporation (Asia) Ltd. Brother Buji Nan Ling Factory, Gold Garden Ind., Nan Ling Village, Buji, Rong Gang, Shenzhen, Kiina

Vakuuttavat täten, että: Tuotteen kuvaus: 
Laserkirjoitin<br>
Tuotteen nimi: 
HL-5270DN Tuotteen nimi: HL-5270DN Mallinumero:

ovat seuraavien sovellettujen direktiivien määräysten mukaisia: pienjännitedirektiivi 73/23/ETY (direktiivin 93/68/ETY mukaisine muutoksineen) ja sähkömagneettista yhteensopivuutta koskeva direktiivi 89/336/ETY (direktiivien 91/263/ETY, 92/31/ETY ja 93/68/ETY mukaisine muutoksineen).

Sovelletut standardit: Harmonisoitu Turvallisuus: EN60950-1:2001

Sähkömagn. yhteensopivuus (EMC): EN55022: 1998 +A1: 2000 +A2: 2003 luokka B EN55024 : 1998 +A1: 2001 +A2: 2003 EN61000-3-2: 2000 EN61000-3-3: 1995 +A1: 2001

CE-merkinnän ensimmäinen käyttövuosi: 2005 Antanut: Brother Industries, Ltd. Päiväys: 1.6.2005 Paikka: Nagoya, Japani Allekirjoitus:

Takashi Maeda Johtaja Quality Management Group Quality Management Dept. Information & Document Company

### **Laserturvallisuus (vain 100–120 V:n malli)**

Tämä kirjoitin on sertifioitu DHHS:n säteilystandardin (U.S. Department of Health and Human Services Radiation Performance Standard) mukaiseksi 1. luokan laserlaitteeksi Yhdysvaltain säteilyn rajoitusta koskevaa lainsäädäntöä (Radiation Control for Health and Safety Act, 1968) noudattaen. Tämä tarkoittaa, että kirjoitin ei tuota haitallista lasersäteilyä. Kirjoittimen sisällä säteilevä laservalo on aina peitossa, joten lasersäteitä ei pääse koneesta käytön yhteydessä.

### **FDA-säännökset (vain 110–120 V:n malli)**

Yhdysvaltain elintarvike- ja lääkelaitos FDA on ottanut käyttöön 2.8.1976 alkaen valmistettuja laserlaitteita koskevia säännöksiä. Kaikkien Yhdysvalloissa markkinoitavien tuotteiden on oltava näiden säännösten vaatimusten mukaisia. Kirjoittimen takaosassa on toinen seuraavista tarroista. Tarrat ilmoittavat, että laite on FDA:n säännösten vaatimusten mukainen. Tällainen tarra on oltava kaikissa Yhdysvalloissa markkinoitavissa lasertuotteissa.

### MANUFACTURED:

Brother Industries, Ltd.,

15-1 Naeshiro-cho Mizuho-ku Nagoya, 467-8561 Japan This product complies with FDA performance standards for laser products except for deviations pursuant to Laser Notice No.50, dated July 26, 2001.

### MANUFACTURED:

Brother Corporation (Asia) Ltd. Brother Buji Nan Ling Factory Gold Garden Ind., Nan Ling Village, Buji, Rong Gang, Shenzhen, CHINA

This product complies with FDA performance standards for laser products except for deviations pursuant to Laser Notice No.50, dated July 26, 2001.

### **Huomautus**

Laitteen käyttö tai säätö muulla kuin käyttöoppaassa mainitulla tavalla saattaa altistaa vaaralliselle säteilylle.

### **IEC 60825-1 -standardi (vain 220–240 V:n malli)**

Tämä kirjoitin on IEC 60825-1 -määräysten mukainen 1. luokan laserlaite. Alla oleva tarra on kiinnitetty laitteeseen maissa, joissa sitä vaaditaan.

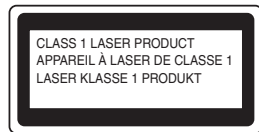

Tämän kirjoittimen laseryksikössä on luokan 3B laserdiodi, joka tuottaa näkymätöntä lasersäteilyä. Laseryksikköä ei saa avata missään tapauksessa.

### **Huomautus**

Laitteen käyttö tai säätö muulla kuin tässä käyttöoppaassa mainitulla tavalla saattaa altistaa vaaralliselle säteilylle.

**Vain Suomi ja Ruotsi** LUOKAN 1 LASERLAITE KLASS 1 LASER APPARAT

# **Varoitus!**

Laitteen käyttäminen muulla kuin tässä käyttöoppaassa mainitulla tavalla saattaa altistaa käyttäjän turvallisuusluokan 1 ylittävälle näkymättömälle lasersäteilylle.

## **Varning**

Om apparaten används på annat sätt än i denna Bruksanvisning specificerats, kan användaren utsättas för osynlig laserstrålning, som överskrider gränsen för laserklass 1.

### **Sisäinen lasersäteily**

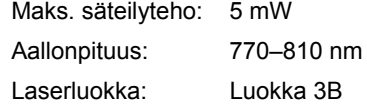

### **TÄRKEÄÄ – Turvaohjeita**

Laitteen turvallisen käytön varmistamiseksi mukana toimitettu kolminapainen sähköpistoke on kytkettävä standardinmukaiseen kolminapaiseen pistorasiaan, joka on asianmukaisesti maadoitettu normaalilla sähkökytkennällä.

Kirjoittimen kanssa käytettyjen jatkojohtojen tulee olla kolminapaisia ja niiden johdotuksen on oltava oikea, jotta maadoitus on asianmukainen. Väärin johdotetut jatkojohdot voivat aiheuttaa tapaturman tai vaurioittaa laitetta.

Laite voi toimia tyydyttävästi ilman maadoitustakin, mutta asennus ei ole tällöin täysin turvallinen. Jos et ole täysin varma, että maadoitus on asianmukainen, kysy neuvoa ammattitaitoiselta sähköasentajalta. Laite on kytkettävä vaihtovirtalähteeseen (seinäpistorasia), jonka jännite on jännitekilven ilmoittamalla alueella. Laitetta EI SAA kytkeä tasavirtalähteeseen. Jos et ole varma, ota yhteys pätevään sähköasentajaan.

### **Irrota laitteen virtajohto**

Kirjoitin on asennettava helppopääsyisen pistorasian lähelle. Hätätapauksissa irrota virtajohto pistorasiasta, jotta laitteen virta katkeaa täydellisesti.

### **Lähiverkkokytkentää koskeva varoitus**

Tuotteen saa kytkeä vain lähiverkkoliitäntään, joka ei joudu alttiiksi ylijännitteille.

### **IT-strømsystem (vain Norja)**

Dette produktet er laget for et IT-strømsystem med en fase-til-fase-spenning på 230 V

### **Wiring information (vain Iso-Britannia) Important**

If you need to replace the plug fuse, fit a fuse that is approved by ASTA to BS1362 with the same rating as the original fuse.

Always replace the fuse cover. Never use a plug that does not have a cover.

### **Warning –This printer must be earthed.**

The wires in the mains lead are coloured in line with the following code:

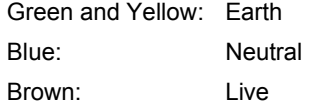

If in any doubt, call a qualified electrician.

# **Aloitus**

# <span id="page-7-1"></span><span id="page-7-0"></span>**Pakkauksen sisältö**

Pakkauksen sisältö voi vaihdella maittain.

Säilytä kaikki pakkausmateriaali ja kirjoittimen laatikko siltä varalta, että kirjoitinta on joskus kuljetettava.

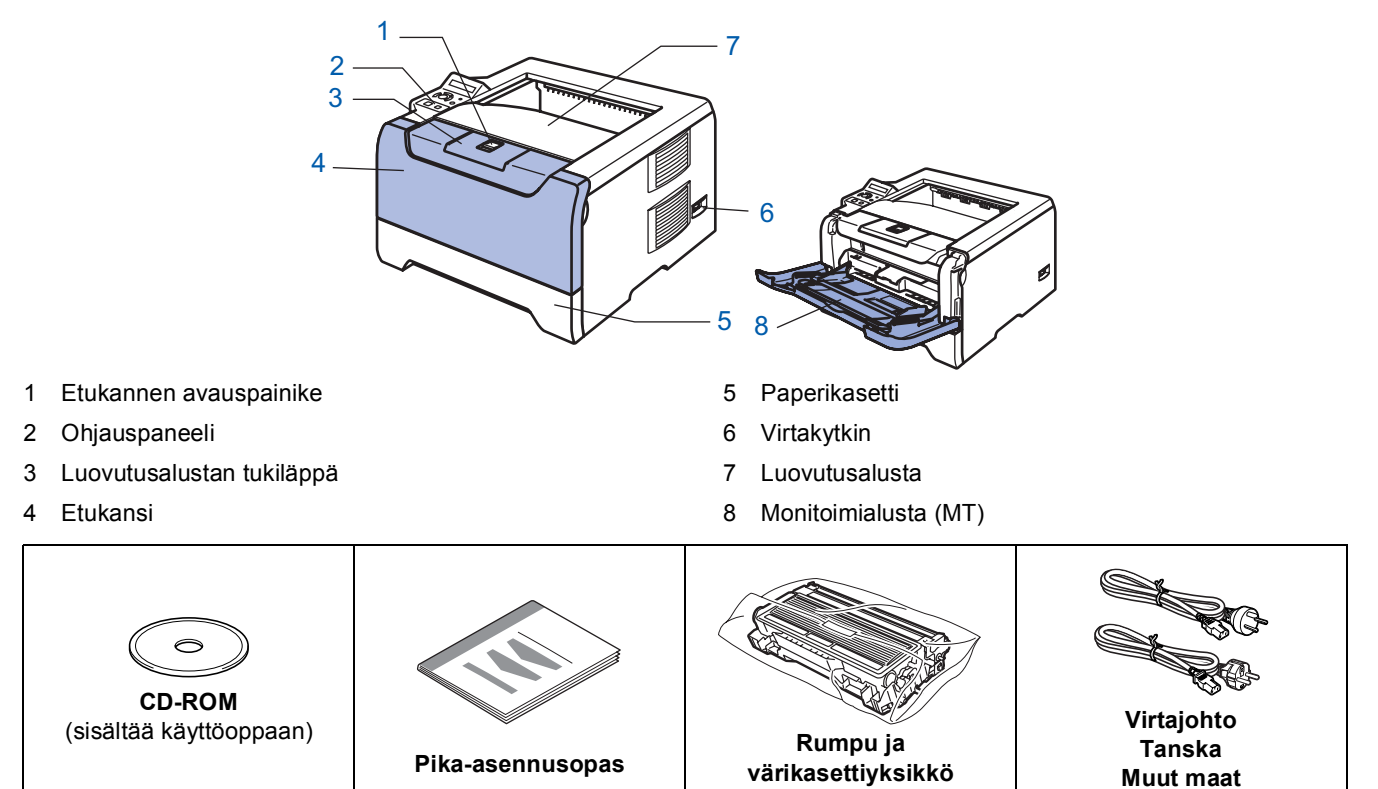

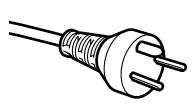

### **Tanska:**

Laitteen mukana toimitetussa virtajohdossa on maadoitettu kolmipiikkinen pistoke. Varmista, että tämä maadoitettu kolmipiikkinen pistoke sopii aiottuun sähköpistorasiaan. Tämän laitteen on oltava maadoitettu. Jos olet epävarma, kysy neuvoa ammattitaitoiselta sähköasentajalta.

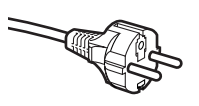

### **Ruotsi, Norja ja Suomi:**

Laitteen mukana toimitetussa virtajohdossa on sivusta maadoitettu kaksipiikkinen pistoke. Varmista, että tämä sivusta maadoitettu kaksipiikkinen pistoke sopii aiottuun sähköpistorasiaan. Tämän laitteen on oltava maadoitettu. Jos olet epävarma, kysy neuvoa ammattitaitoiselta sähköasentajalta.

# **Vinkki**

*Laitteen turvallisen käytön varmistamiseksi mukana toimitettu sähköpistoke on kytkettävä standardinmukaiseen pistorasiaan, joka on asianmukaisesti maadoitettu normaalilla sähkökytkennällä. Maadoittamaton laite voi aiheuttaa sähköiskuvaaran ja huomattavaa sähkökohinaa.*

Liitäntäkaapeli ei ole vakiovaruste. Osta liitäntäkaapeli, joka sopii käyttämääsi porttiin (USB-, rinnakkais- tai verkkokaapeli).

USB-kaapeli

USB-kaapelin pituus ei saa olla yli 2 metriä.

Älä kytke USB-kaapelia keskittimeen, jossa ei ole virtalähdettä, tai Macintosh®-tietokoneen näppäimistöön. Kytke kaapeli tietokoneesi USB-liitäntään.

 $\widetilde{\text{Windows}}^{\textcircled{\tiny 6}}$  95 ja Windows NT $^{\textcircled{\tiny 8}}$  4.0 eivät tue USB:tä.

 Rinnakkaisliitäntä Rinnakkaiskaapelin pituus ei saa olla yli 2 metriä.

Käytä IEEE 1284 -yhteensopivaa suojattua liitäntäkaapelia.

■ Verkkokaapeli Käytä suoraa luokan 5 (tai yli) parikaapelia 10BASE-T- tai 100BASE-TX Fast Ethernet -verkkoon kytkemiseen.

# <span id="page-8-0"></span>**Ohjauspaneeli**

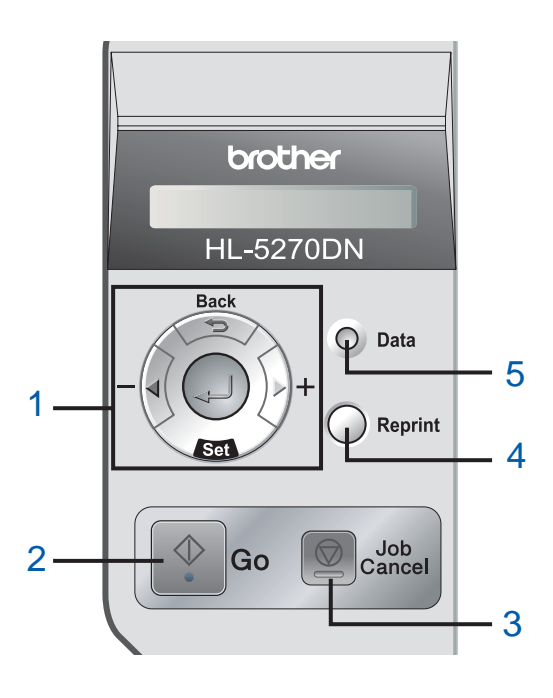

### 1 **Valikkonäppäimet**

### **+**

**-**

- Siirtää valikoissa eteenpäin.
- Siirtää valikoissa taaksepäin.
- Set
	- Valitsee ohjauspaneelin valikon.

Vahvistaa valikkojen ja asetusten valinnat.

- **Back**
- Siirtää valikkorakenteessa yhden tason taaksepäin.
- 2 **Go-painike**

Sulkee ohjauspaneelin valikon ja Reprint-asetuksen. Tyhjentää virheviestit.

Keskeyttää tulostuksen / jatkaa tulostusta.

3 **Job Cancel -painike**

Lopettaa ja peruuttaa käynnissä olevan tulostuksen.

4 **Reprint-painike**

Valitsee uudelleentulostusvalikon ja ylimääräisten kopioiden määrän (1–999).

RAMDISK-kokoa kannattaa kasvattaa, jos

uudelleentulostustoimintoja aiotaan käyttää.

- 5 **Data-merkkivalo**: Oranssi
	- Palaa

Kirjoittimen muistissa on tietoja.

- Vilkkuu
	- Kirjoitin vastaanottaa/käsittelee tietoja tai kirjoitin jäähtyy.
- Ei pala

Muistissa ei ole tietoja.

 $\mathbb Q$ 

*Lisätietoja ohjauspaneelista on CD-ROM-levyllä olevan käyttöoppaan luvussa 4.*

# **Aloitus**

# <span id="page-9-0"></span>**Mukana toimitettu CD-ROM**

CD-ROM sisältää monenlaista tietoa.

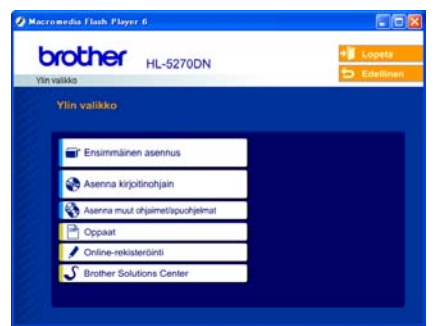

**Windows® Macintosh®**

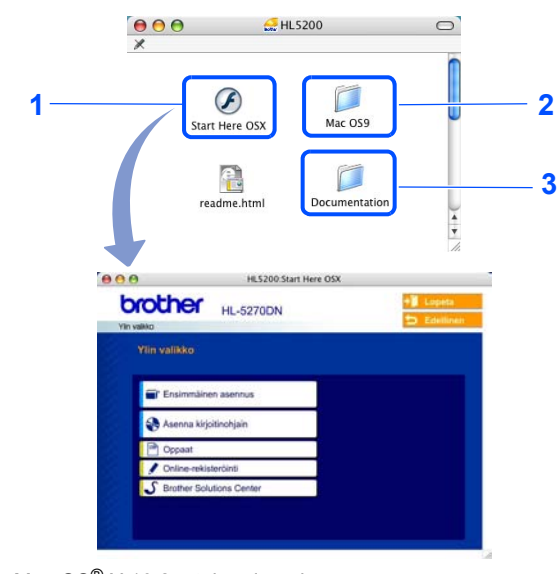

- Mac OS® X 10.2.4 tai uudempi
- <sup>2</sup> Mac OS<sup>®</sup> 9.1–9.2
	- Mac OS® 9.1–9.2 ei tue tätä näyttöä.
- <sup>3</sup> Käyttöopas ja verkkokäyttäjän opas PDF-muodossa. (Katso kohta Oppaat.)

### **Ensimmäinen asennus**

Opasanimaatio neuvoo, kuinka kirjoitin asennetaan.

### **Asenna kirjoitinohjain**

Asenna kirjoitinohjain.

### **Asenna muut ohjaimet/apuohjelmat (Windows®)**

Asenna valinnaiset ohjaimet, apuohjelmat ja verkonhallintatyökalut.

### **B** Oppaat

Kirjoittimen käyttöopas ja verkkokäyttäjän opas PDF-muodossa (sisältää katseluohjelman).

Käyttöopas on lisäksi nähtävissä HTML-muodossa Brother Solutions Centerissä.

PDF-muotoinen käyttöopas asennetaan automaattisesti ohjaimen asennuksen yhteydessä. (Vain Windows<sup>®</sup>). Valitse **Käynnistä**, sitten **Ohjelmat** [1](#page-9-1), kirjoitin (esim. Brother HL-5270DN) ja Käyttöopas. Jos et halua asentaa käyttöopasta, valitse **Asenna kirjoitinohjain** -osasta **Mukautettu asennus** ja poista valinta kohdasta **Käyttöopas PDF-muodossa**.

<span id="page-9-1"></span><sup>1</sup> **Kaikki ohjelmat** Windows® XP:ssä

### **Online-rekisteröinti**

Rekisteröi laitteesi Internetin kautta. Ei mahdollista Suomessa.

# **S** Brother Solutions Center

Brother Solutions Center (<http://solutions.brother.com>) tarjoaa ratkaisuja kaikkiin kirjoittimeen liittyviin ongelmiin. Sieltä voit ladata uusimmat ohjaimet ja apuohjelmat, lukea ohjeita vianetsintään, vastauksia usein esitettyihin kysymyksiin sekä lisätietoja kirjoittimen erikoisominaisuuksista ja käyttömahdollisuuksista.

## **Vinkki**

*Mukana toimitetulla CD-ROM-levyllä on näkövammaisille tarkoitettu HTML-tiedosto: readme.html. Tämä tiedosto voidaan lukea Screen Reader -ohjelmalla, joka muuttaa tekstin puheeksi.*

# **Laitteen käyttöönotto Vaihe 1**

# <span id="page-10-1"></span><span id="page-10-0"></span> **1 Aseta CD-ROM-levy CD-ROM-asemaan**

# **Windows®**

## **Macintosh®**

### **Sopimaton asetus**

**ÄLÄ kytke liitäntäkaapelia. Liitäntäkaapeli kytketään ohjaimen asennuksen yhteydessä.**

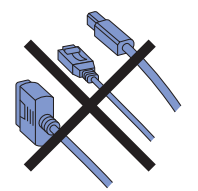

1 Aseta mukana toimitettu CD-ROM-levy CD-ROM-asemaan. Aloitusnäyttö avautuu automaattisesti. Valitse kirjoittimen malli ja kieli.

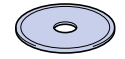

2 Napsauta valikkonäytöllä kohtaa **Ensimmäinen asennus**.

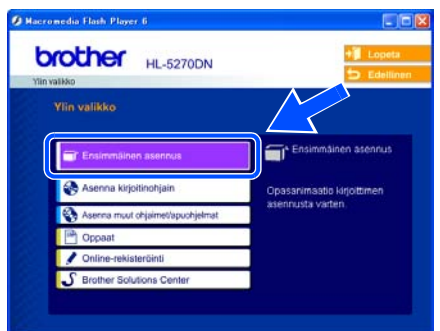

- 
- 3 Voit katsoa ensimmäisen asennuksen ohjeet ja suorittaa sivuilla 10–12 olevat vaiheet.

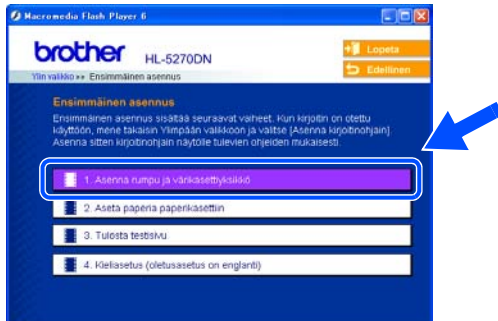

### **Sopimaton asetus**

**ÄLÄ kytke liitäntäkaapelia. Liitäntäkaapeli kytketään ohjaimen asennuksen yhteydessä.**

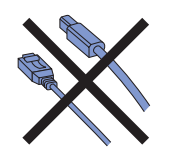

1 Mac OS<sup>®</sup> 9.1–9.2: katso seuraava sivu. Mac OS® 10.2.4 tai uudemmat: Aseta CD-ROMlevy CD-ROM-asemaan ja kaksoisosoita työpöydällä olevaa **HL5200**-symbolia. Kaksoisosoita **Start Here OSX** -symbolia. Noudata näytöllä olevia ohjeita.

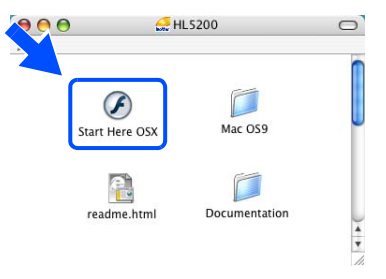

2 Osoita valikkonäytöllä kohtaa **Ensimmäinen asennus**.

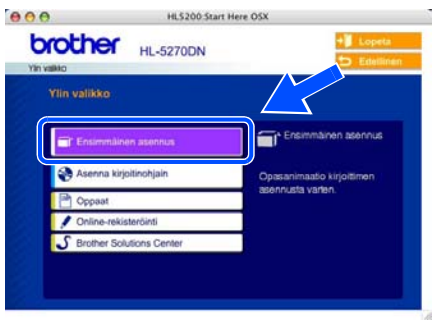

 $\bf{3}$  Voit katsoa ensimmäisen asennuksen ohjeet ja suorittaa sivuilla 10–12 olevat vaiheet.

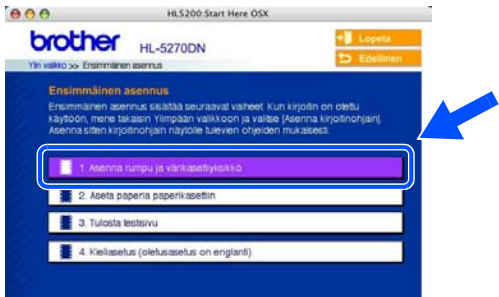

# **Laitteen käyttöönotto Vaihe 1**

<span id="page-11-0"></span> **2 Asenna rumpu ja värikasettiyksikkö**

**Sopimaton asetus ÄLÄ kytke liitäntäkaapelia vielä.**

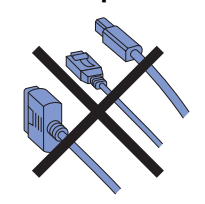

1 Paina etukannen avauspainiketta ja avaa etukansi (1).

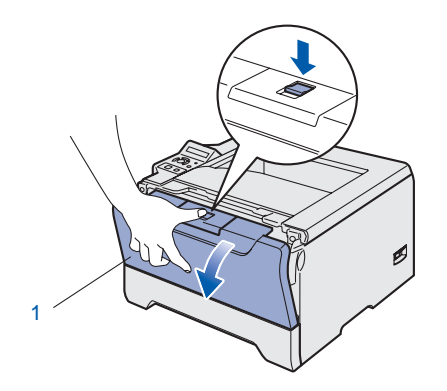

4 Aseta rumpu ja värikasettiyksikkö kirjoittimeen.

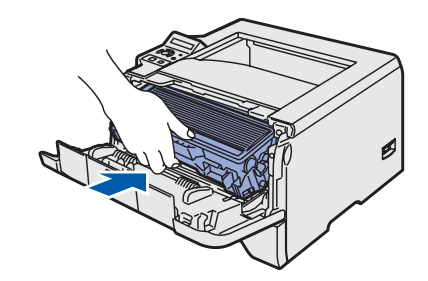

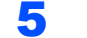

5 Sulje kirjoittimen etukansi.

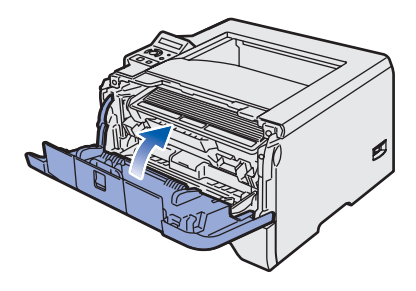

2 Ota rumpu ja värikasettiyksikkö pakkauksesta.

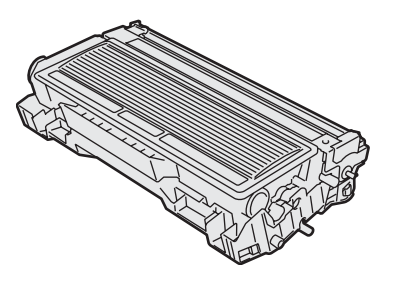

3 Heiluta sitä puolelta toiselle useita kertoja, jotta väri levittyy tasaisesti.

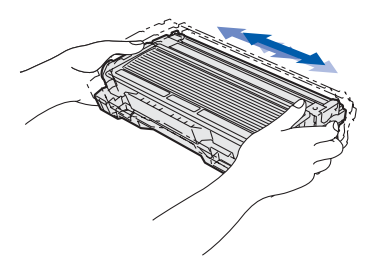

# <span id="page-12-0"></span> **3 Aseta paperia paperikasettiin**

1 Vedä paperikasetti kokonaan ulos kirjoittimesta.

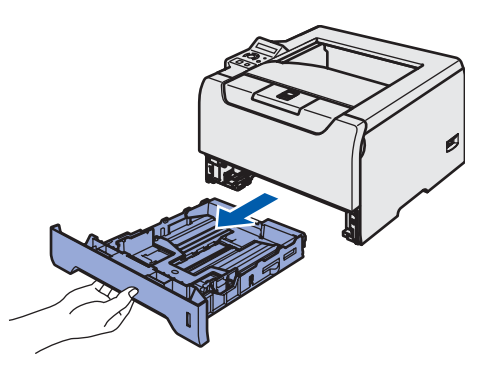

2 Paina sinistä paperiohjaimen vapautusvipua (1) ja siirrä paperiohjaimia samalla siten, että ne vastaavat paperikokoa. Tarkista, että ohjaimet ovat tukevasti rei'issä.

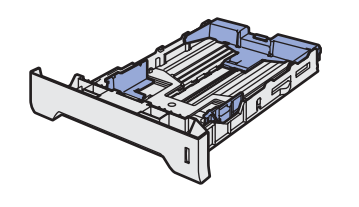

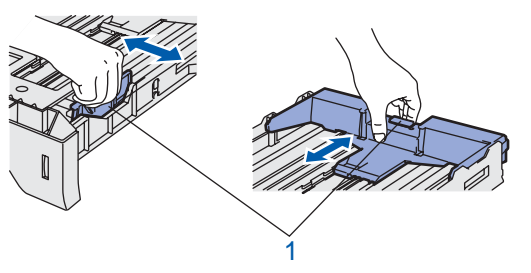

# **Vinkki**

*Jos paperikoko on Legal, paina paperiohjaimen vapautusvipua (1) ja vedä paperikasetin takaosaa ulospäin.*

*(Legal-paperikoko ei ole käytettävissä kaikilla alueilla.)*

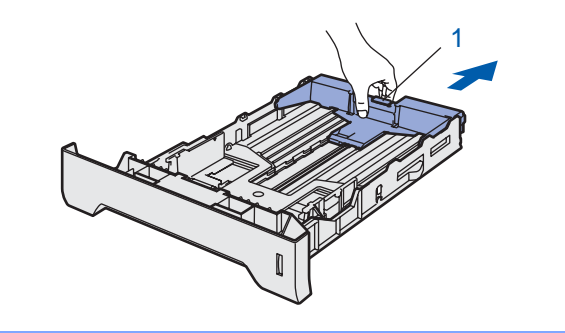

 $3$  Leyhytä paperinippu hyvin paperitukosten ja virhesyöttöjen välttämiseksi.

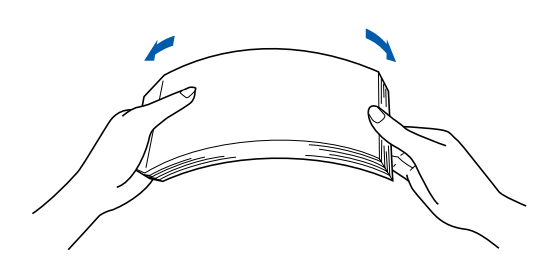

4 Aseta paperia paperikasettiin. Tarkista, että paperi on kasetissa tasaisesti ja enimmäismäärämerkin (1) alapuolella.

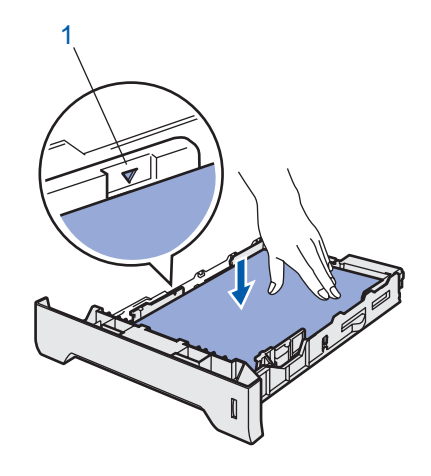

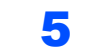

5 Aseta paperikasetti tukevasti kirjoittimeen.

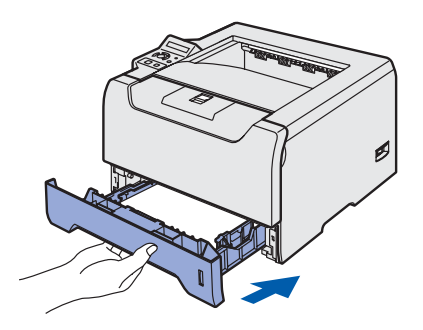

# **Laitteen käyttöönotto Vaihe 1**

<span id="page-13-0"></span>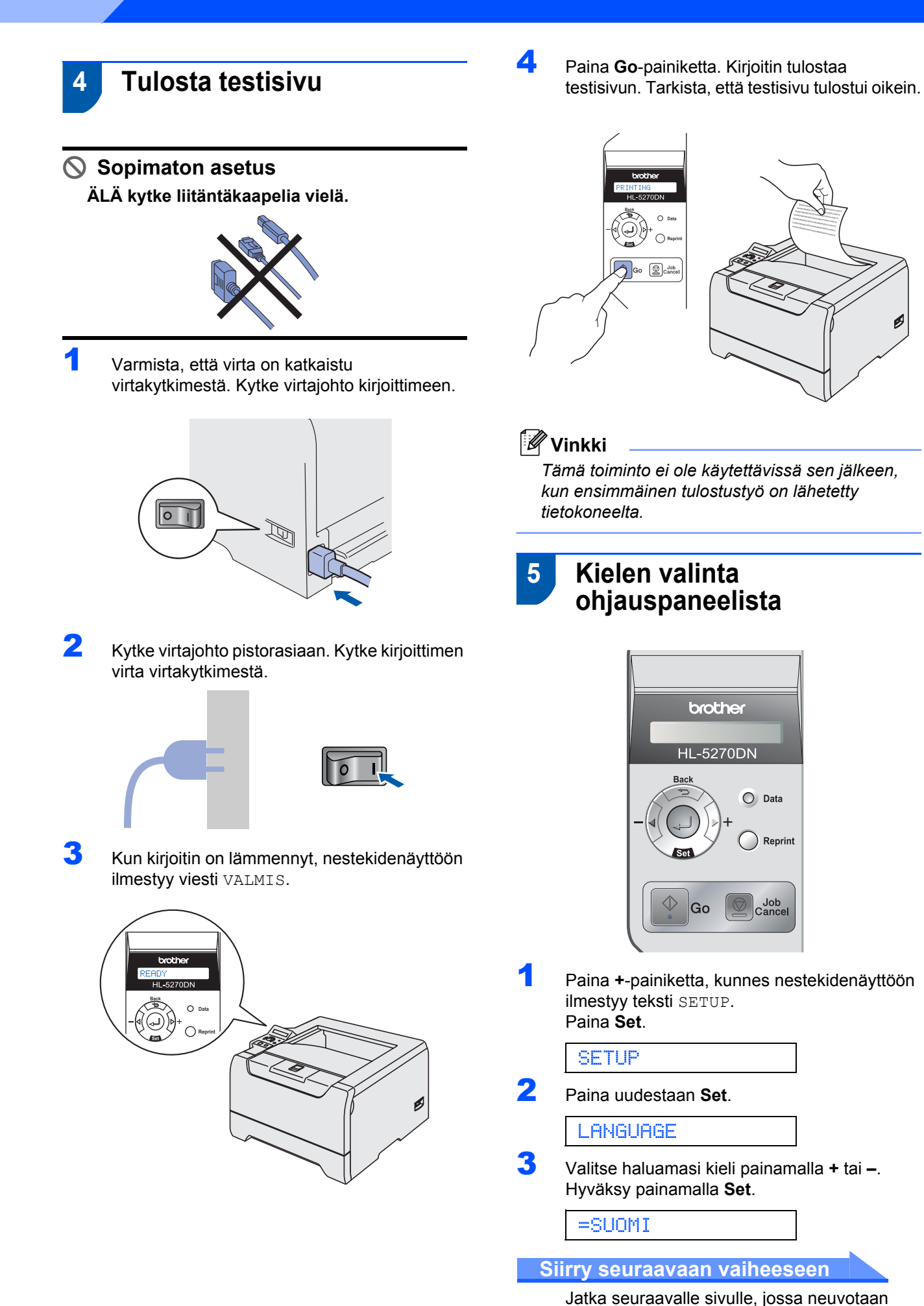

<span id="page-13-1"></span>ohjaimen asennus.

12

# **Kirjoitinohjaimen asennus Vaihe 2**

Siirry tietokoneesi käyttöjärjestelmää ja käyttämäsi liitäntäkaapelia koskevalle sivulle. Uusimman ohjaimen ja vastaukset ongelmiin tai kysymyksiin saa Brother Solutions Centeristä, jonne pääsee suoraan CD-ROM-levyltä, ohjaimen kautta tai menemällä osoitteeseen <http://solutions.brother.com>.

### **Windows®**

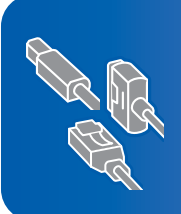

**Windows® XP Professional x64 Edition: ladattavat ohjaimet ja asennusohjeet löytyvät osoitteesta http://solutions.brother.com.**

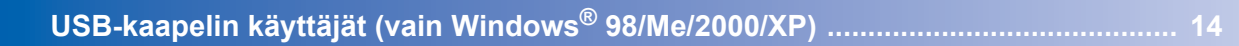

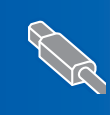

JSR.

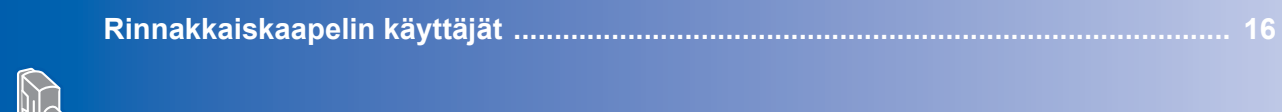

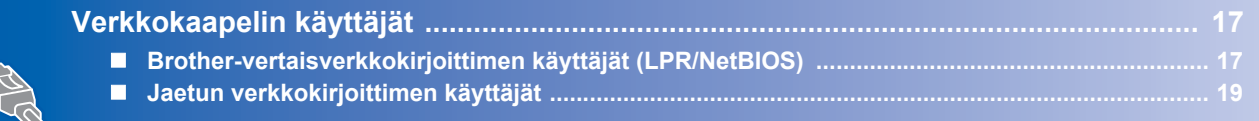

## **Macintosh®**

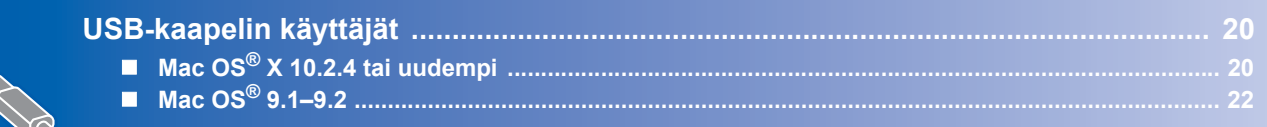

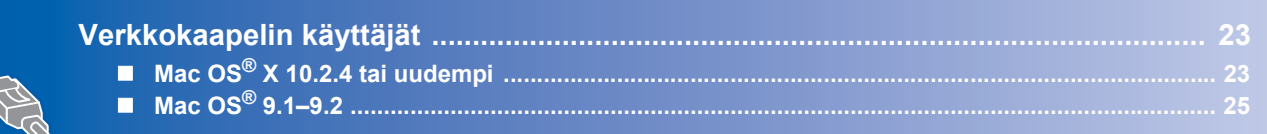

Tämän pika-asennusoppaan Windows®-näyttökuvat ovat Windows® XP:n mukaisia. Tämän pika-asennusoppaan Mac OS® X -näyttökuvat ovat Mac OS® X 10.4:n mukaisia.

# **Kirjoitinohjaimen asennus Vaihe 2**

# <span id="page-15-1"></span><span id="page-15-0"></span>**USB-kaapelin käyttäjät (vain Windows® 98/Me/2000/XP)**

# **Vinkki**

*Jos Ohjattu uuden laitteiston asennus tulee näkyviin, napsauta Peruuta-painiketta ja irrota liitäntäkaapeli.*

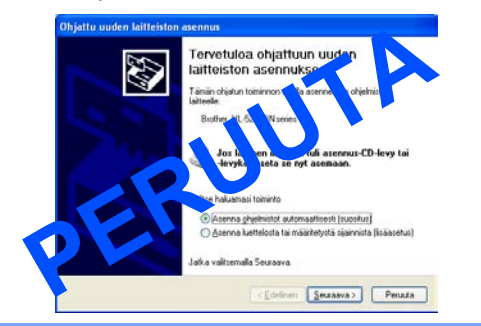

### **Ohjaimen asennus ja kirjoittimen kytkeminen tietokoneeseen**

1 Varmista, että USB-kaapeli **EI** ole kytkettynä kirjoittimeen, ja aloita sitten ohjaimen asentaminen. Jos kaapeli on jo kytketty, irrota se.

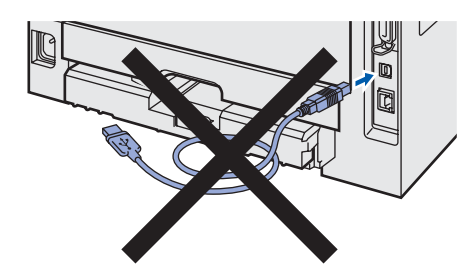

2 Napsauta valikkonäytöllä kohtaa **Asenna kirjoitinohjain**.

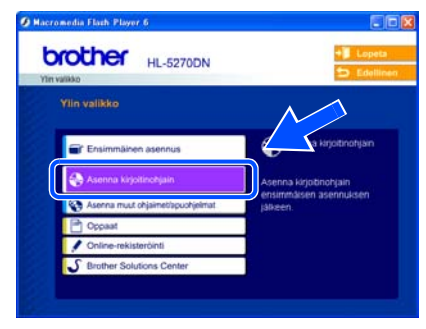

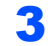

3 Napsauta **USB-kaapelin käyttäjät**.

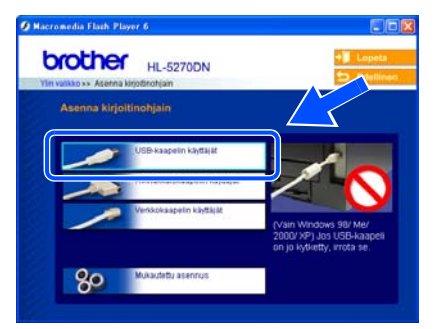

4 Kun lisenssisopimusikkuna avautuu, napsauta **Kyllä**, jos hyväksyt lisenssisopimuksen ehdot.

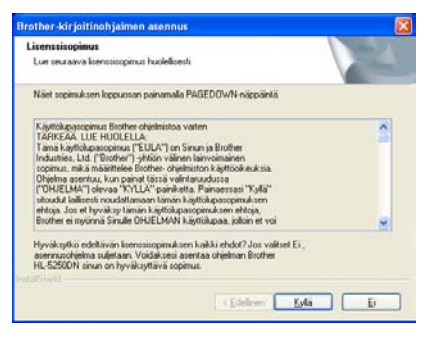

5 Kun tämä näyttö avautuu, varmista, että kirjoittimen virta on kytketty. Kytke USB-kaapeli tietokoneeseen ja sitten kirjoittimeen. Napsauta **Seuraava**.

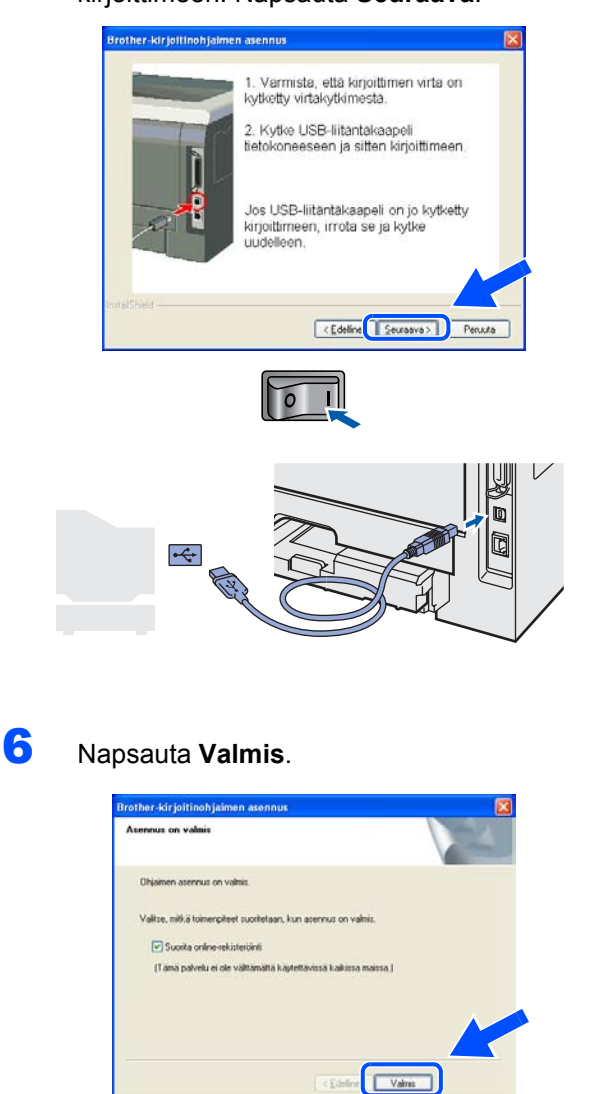

# **Vinkki**

*Jos haluat rekisteröidä laitteen Internetin kautta (ei mahd. Suomessa), laita rasti Suorita onlinerekisteröinti -valintaruutuun.*

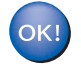

**Windows® 98/Me: asennus on nyt valmis.**

Windows® 2000/XP: jatka kohtaan "Kirjoittimen asettaminen oletuskirjoittimeksi".

### **Kirjoittimen asettaminen oletuskirjoittimeksi (vain Windows® 2000/XP)**

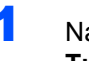

1 Napsauta **Käynnistä** ja sitten **Tulostimet ja faksit**.

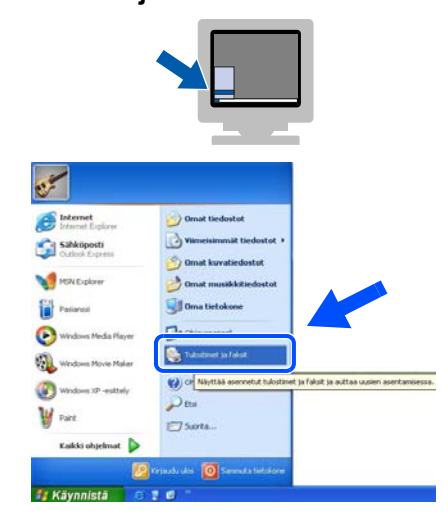

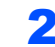

2 Valitse Brother-kirjoittimen kuvake.

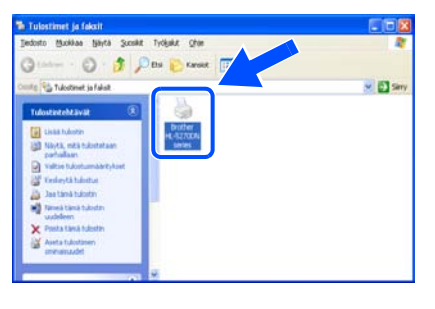

3 Napsauta **Tiedosto**-valikkoa ja valitse sitten **Aseta oletustulostimeksi**.

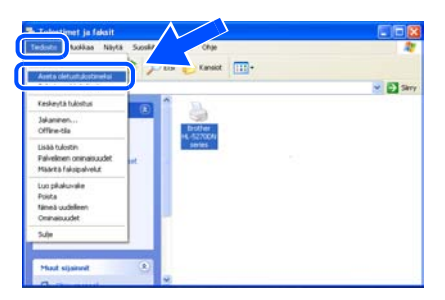

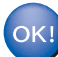

**Asennus on nyt valmis.**

<span id="page-17-0"></span>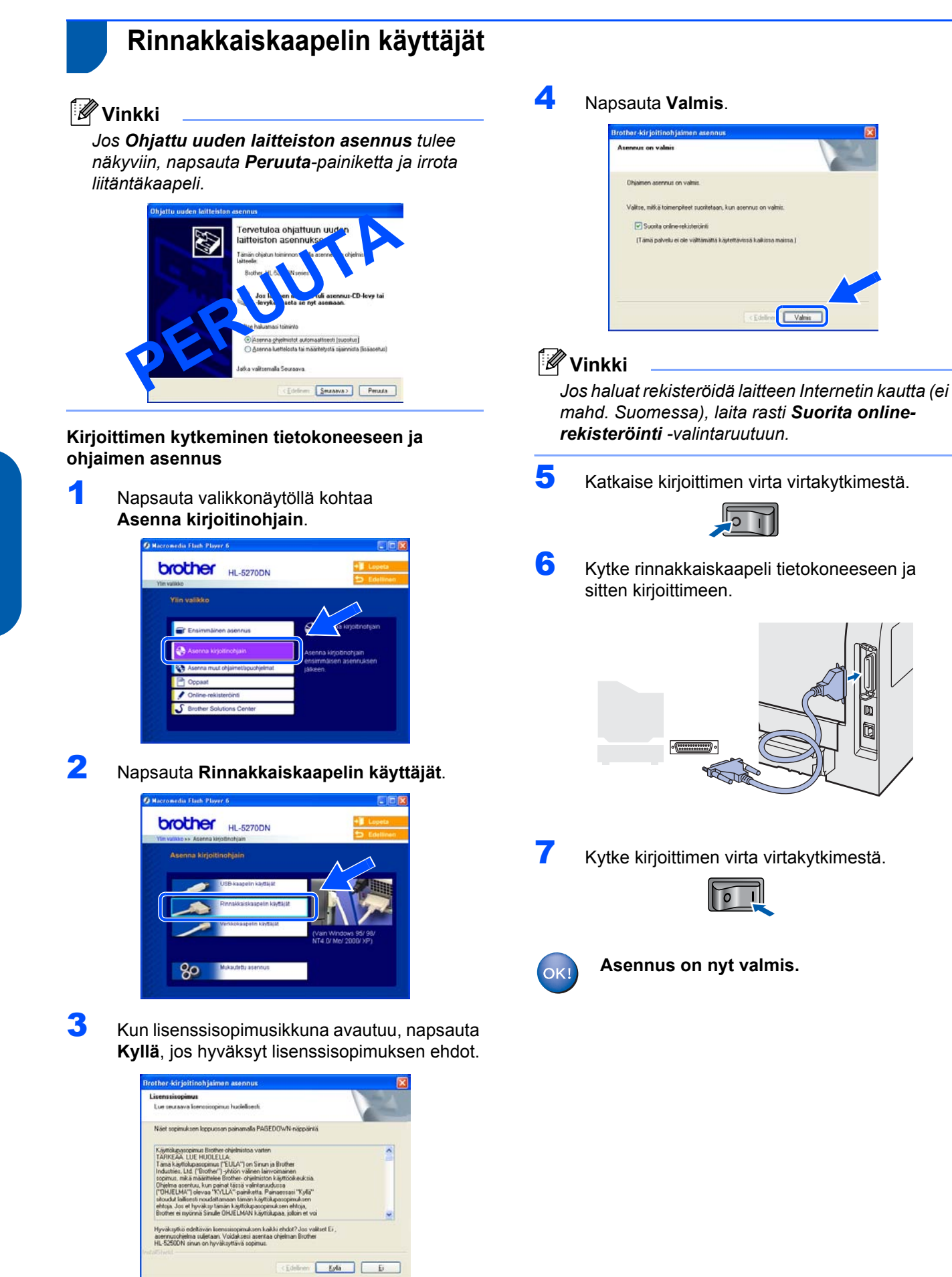

# <span id="page-18-0"></span>**Verkkokaapelin käyttäjät**

# <span id="page-18-1"></span>**Brother-vertaisverkkokirjoittimen käyttäjät (LPR/NetBIOS)**

### **Vinkki**

- *Jos aiot kytkeä kirjoittimen verkkoon, suosittelemme, että kysyt ennen asennusta neuvoja järjestelmänvalvojalta tai tutustut verkkokäyttäjän oppaaseen.*
- *Jos tietokoneessa on palomuuriohjelmisto (esim. Windows XP:ssä käytettävissä oleva Internetyhteyden palomuuri), poista se käytöstä. Kun olet varma, että tulostus onnistuu, käynnistä palomuuriohjelmisto uudelleen.*
- *Vertaisverkkotulos NetBIOSin kanssa ei ole käytettävissä Windows® XP x64 Edition -käyttöjärjestelmässä.*

### **Kirjoittimen kytkeminen verkkoon ja ohjaimen asennus**

1 Napsauta valikkonäytöllä kohtaa **Asenna kirjoitinohjain**.

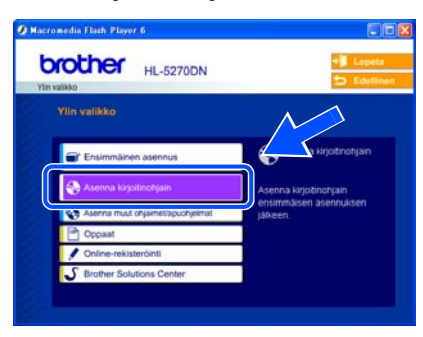

2 Napsauta **Verkkokaapelin käyttäjät**.

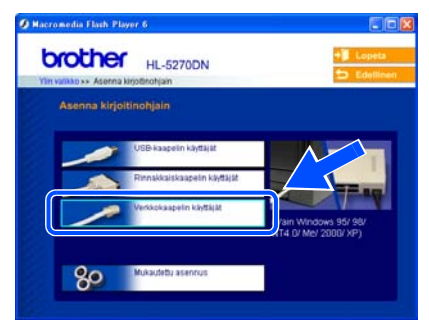

3 Katkaise kirjoittimen virta virtakytkimestä.

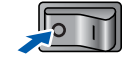

4 Kytke verkkokaapeli kirjoittimeen ja sitten johonkin vapaaseen porttiin keskittimessä.

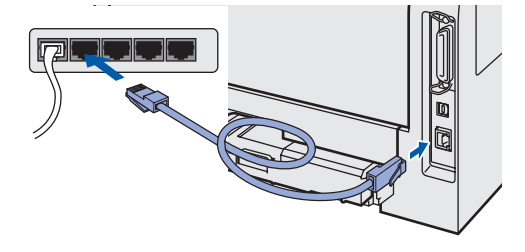

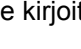

5 Kytke kirjoittimen virta virtakytkimestä.

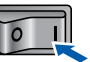

- 
- 6 Kun lisenssisopimusikkuna avautuu, napsauta **Kyllä**, jos hyväksyt lisenssisopimuksen ehdot.

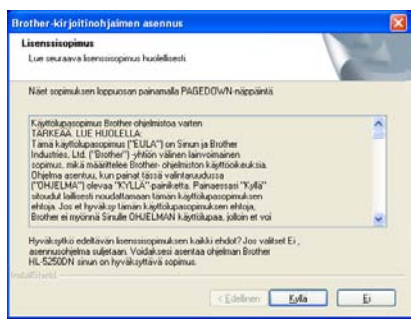

7 Valitse **Brother-vertaisverkkokirjoitin** ja napsauta sitten **Seuraava**-painiketta.

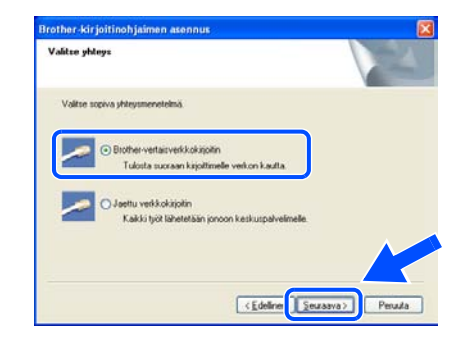

### **Kirjoitinohjaimen asennus Vaihe 2**

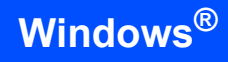

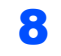

### 8 **LPR-käyttäjät:**

Valitse **Etsi verkosta laitteita ja valitse Brother-laite löytyneiden laitteiden luettelosta (suositus)** tai anna kirjoittimen IPosoite tai solmun nimi. Napsauta **Seuraava**.

### **NetBIOS-käyttäjät:**

Valitse **Etsi verkosta laitteita ja valitse Brother-laite löytyneiden laitteiden luettelosta (suositus)**. Napsauta **Seuraava**.

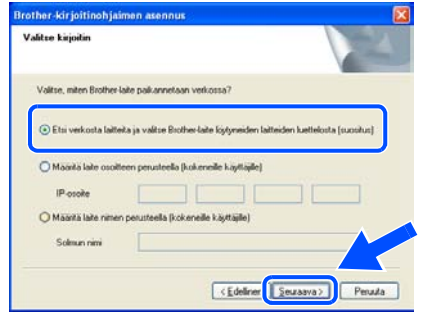

# **Vinkki**

*Ota yhteys järjestelmänvalvojaan, jos et tiedä kirjoittimen IP-osoitetta tai solmun nimeä.*

### 9 **LPR-käyttäjät:**

Valitse oikea kirjoitin ja **LPR (suositus)** ja napsauta sitten **Seuraava**.

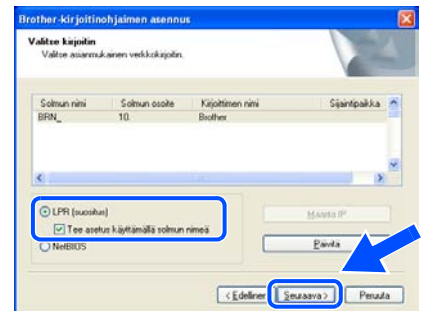

### **NetBIOS-käyttäjät:**

Valitse oikea kirjoitin ja **NetBIOS** ja napsauta sitten **Seuraava**.

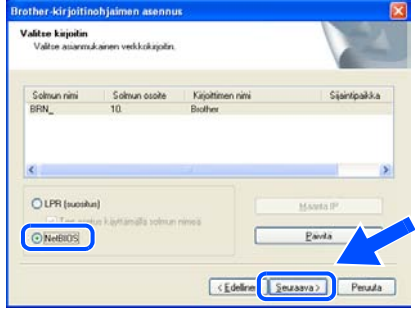

# 10 Napsauta **Valmis**.

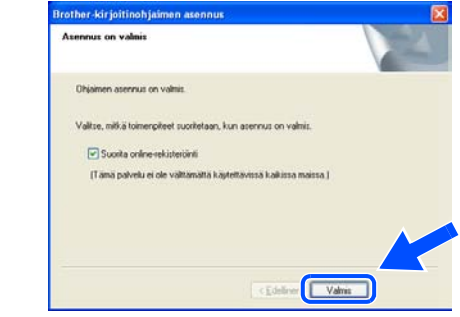

# **Vinkki**

*Jos haluat rekisteröidä laitteen Internetin kautta (ei mahd. Suomessa), laita rasti Suorita onlinerekisteröinti -valintaruutuun.*

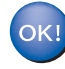

**Windows NT® 4.0 ja Windows® 2000/XP: asennus on valmis.**

OK!

**Windows® 95/98/Me: asennus on valmis, kun tietokone on käynnistetty uudelleen.**

# <span id="page-20-0"></span>**Jaetun verkkokirjoittimen käyttäjät**

# **Vinkki**

*Jos aiot kytkeä tietokoneen verkossa olevaan jaettuun kirjoittimeen, suosittelemme, että kysyt järjestelmänvalvojalta kirjoittimen jonon nimen tai jaetun resurssin nimen ennen asennusta.*

### **Ohjaimen asennus ja oikean kirjoitinjonon tai jaetun resurssin nimen valinta**

1 Napsauta valikkonäytöllä kohtaa

**Asenna kirjoitinohjain**. **brother HL-5270DN** 

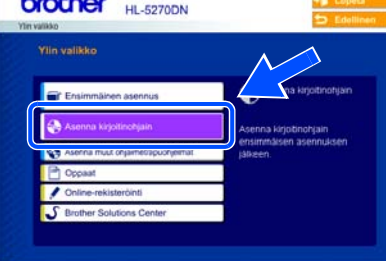

2 Napsauta **Verkkokaapelin käyttäjät**.

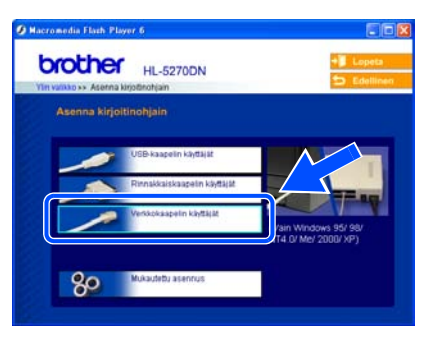

3 Kun lisenssisopimusikkuna avautuu, napsauta **Kyllä**, jos hyväksyt lisenssisopimuksen ehdot.

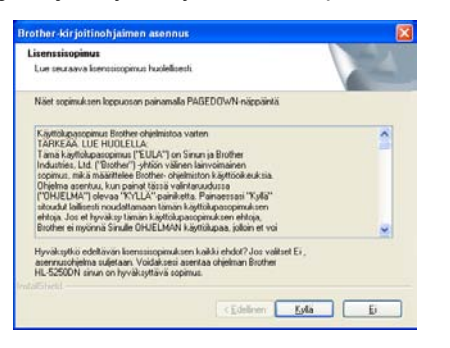

4 Valitse **Jaettu verkkokirjoitin** ja napsauta sitten **Seuraava**.

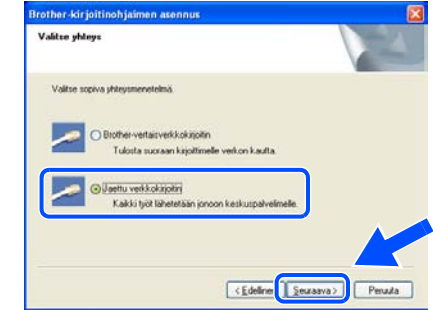

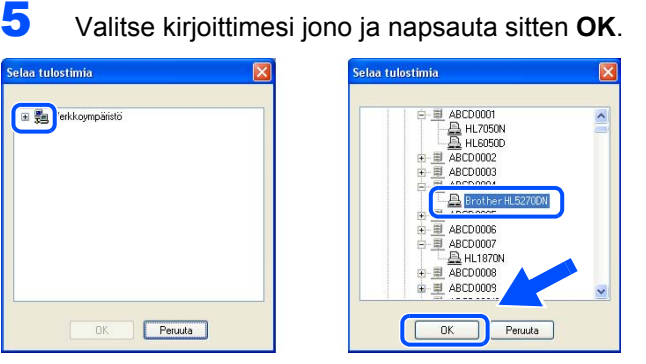

## **Vinkki**

*Jos et tiedä kirjoittimen sijaintia ja nimeä verkossa, ota yhteys järjestelmänvalvojaan.*

### 6 Napsauta **Valmis**.

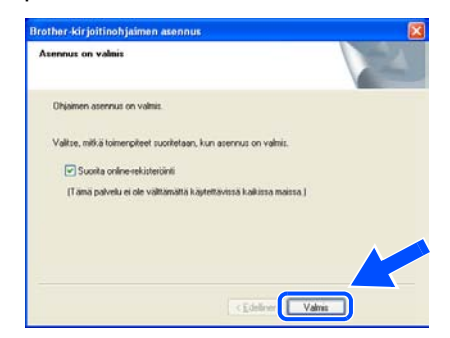

### **Vinkki**

*Jos haluat rekisteröidä laitteen Internetin kautta (ei mahd. Suomessa), laita rasti Suorita onlinerekisteröinti -valintaruutuun.*

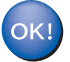

**Asennus on nyt valmis.**

### **Kirjoitinohjaimen asennus Vaihe 2**

# <span id="page-21-0"></span>**USB-kaapelin käyttäjät**

# <span id="page-21-1"></span>**Mac OS® X 10.2.4 tai uudempi**

**Kirjoittimen kytkeminen Macintosh® tietokoneeseen ja ohjaimen asennus**

1 Osoita valikkonäytöllä kohtaa **Asenna kirjoitinohjain**.

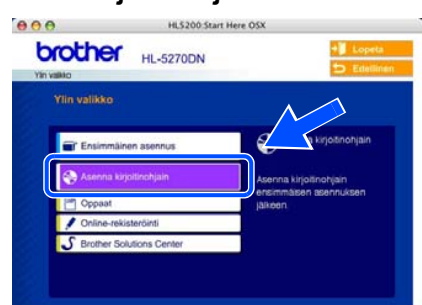

2 Osoita kohtaa **USB-kaapelin käyttäjät** ja noudata näytöllä olevia ohjeita. Käynnistä sitten Macintosh<sup>®</sup> uudelleen.

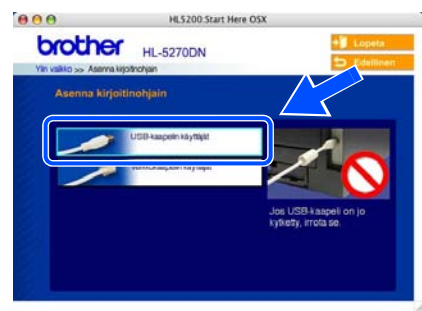

 $3$  Kytke USB-kaapeli Macintosh<sup>®</sup>tietokoneeseen ja sitten kirjoittimeen.

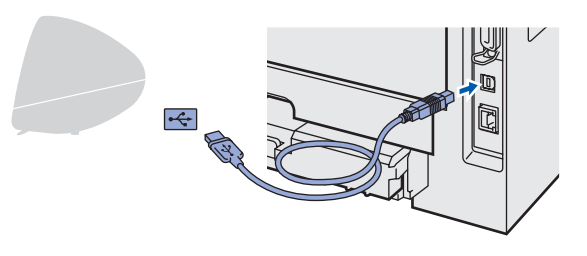

### **Sopimaton asetus**

**ÄLÄ kytke kirjoitinta näppäimistön USBporttiin tai USB-keskittimeen, jossa ei ole virtalähdettä.**

4 Varmista, että kirjoittimen virta on kytketty.

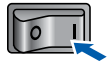

5 Osoita **Siirry** ja sitten **Ohjelmat**.

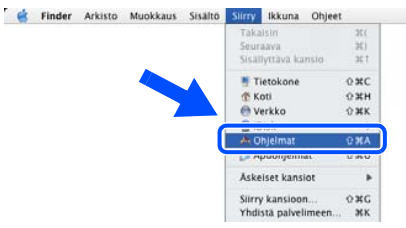

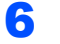

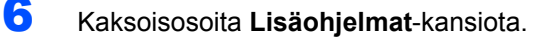

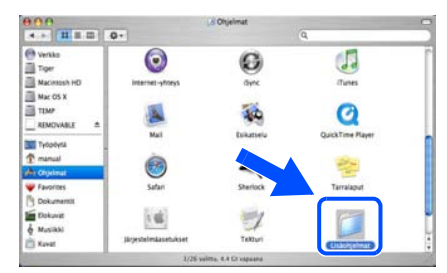

7 Kaksoisosoita **Kirjoittimen asetustyökalu** -symbolia.

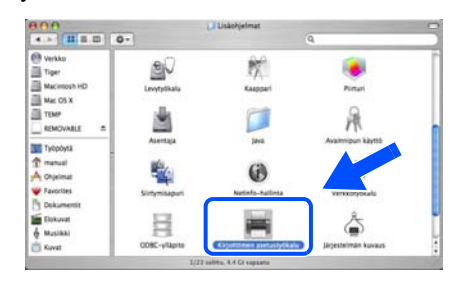

# **Vinkki**

*Mac OS® X 10.2: avaa Print Center -symboli.*

8 Osoita **Lisää**.  $000$ 面

**Mac OS® 10.2.4–10.3:** Siirry seuraavaan vaiheeseen.

**Mac OS® 10.4 tai uudempi:** Siirry vaiheeseen [10](#page-22-0).

**®**

# **Kirjoitinohjaimen asennus**

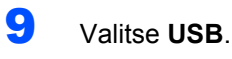

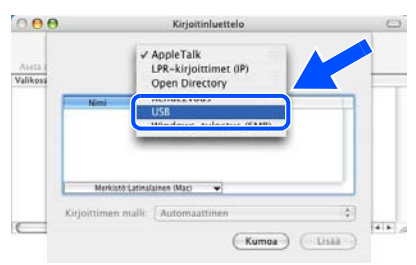

<span id="page-22-0"></span>10 Valitse oikea kirjoitin ja osoita sitten **Lisää**. **Mac OS® 10.2:**

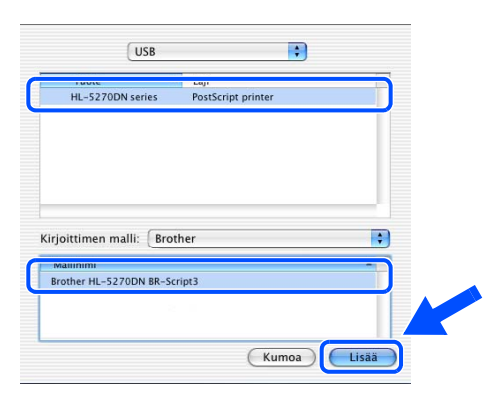

## **Mac OS® 10.3:**

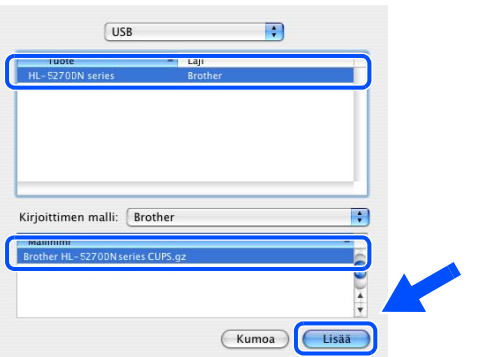

### **Mac OS® 10.4 tai uudempi:**

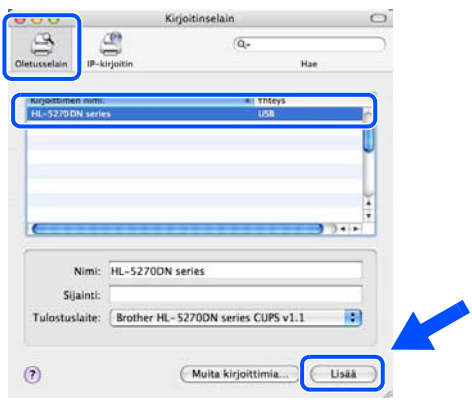

11 Osoita kohtaa **Kirjoittimen asetustyökalu** ja sitten **Lopeta Kirjoittimen asetustyökalu**.

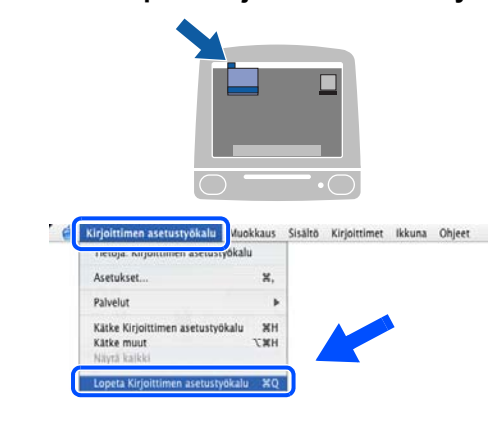

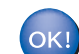

**Asennus on nyt valmis.**

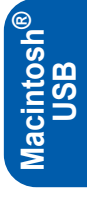

# <span id="page-23-0"></span>**Mac OS® 9.1–9.2**

### **Kirjoittimen kytkeminen Macintosh® tietokoneeseen ja ohjaimen asennus**

1 Aseta mukana toimitettu CD-ROM-levy CD-ROM-asemaan. Kaksoisosoita **Mac OS 9** -kansiota.

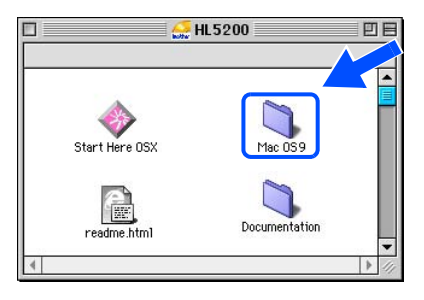

2 Kaksoisosoita haluamasi kielen kansiota.

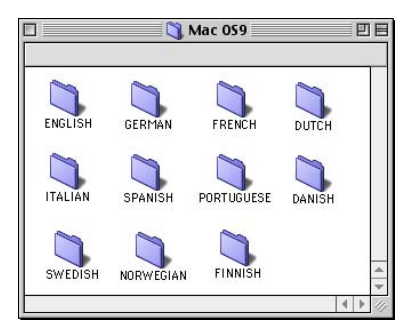

3 Asenna kirjoitinohjain kaksoisosoittamalla **Printer Driver Installer (FIN)** -symbolia. Noudata näytöllä olevia ohjeita ja käynnistä Macintosh® uudelleen.

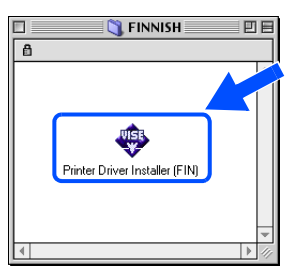

**Macintosh ® USB**

 $\blacktriangle$  Kytke USB-kaapeli Macintosh<sup>®</sup>tietokoneeseen ja sitten kirjoittimeen.

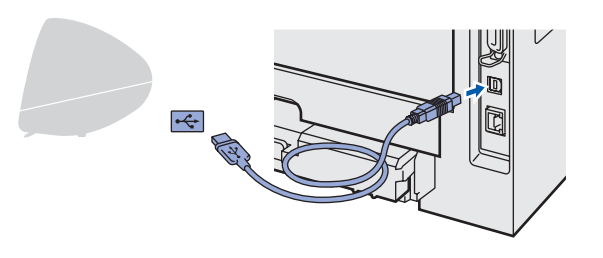

# **Sopimaton asetus**

**ÄLÄ kytke kirjoitinta näppäimistön USBporttiin tai USB-keskittimeen, jossa ei ole virtalähdettä.**

5 Varmista, että kirjoittimen virta on kytketty.

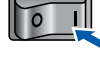

6 Osoita **Omenavalikossa** kohtaa **Valitsija**.

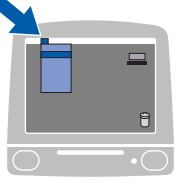

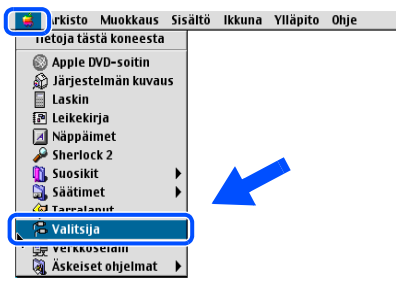

7 Osoita **Brother Laser** -symbolia. Valitse **Valitsijan** oikealta puolelta kirjoitin, johon haluat tulostaa. Sulje **Valitsija**.

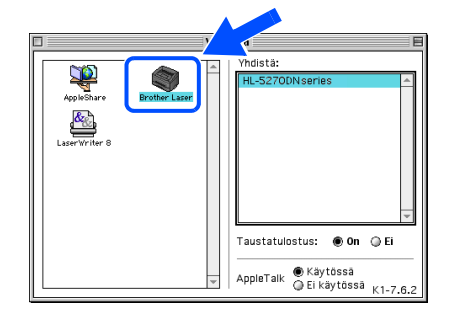

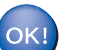

**Asennus on nyt valmis.**

<span id="page-24-0"></span>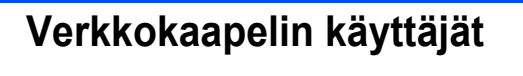

# <span id="page-24-1"></span>**Mac OS® X 10.2.4 tai uudempi**

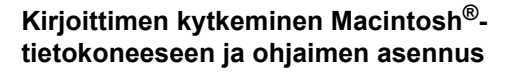

1 Osoita valikkonäytöllä kohtaa **Asenna kirjoitinohjain**.

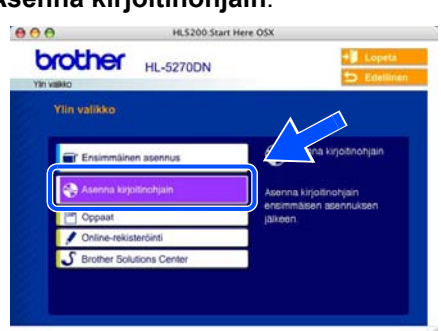

2 Osoita kohtaa **Verkkokaapelin käyttäjät** ja noudata näytöllä olevia ohjeita. Käynnistä sitten Macintosh<sup>®</sup> uudelleen.

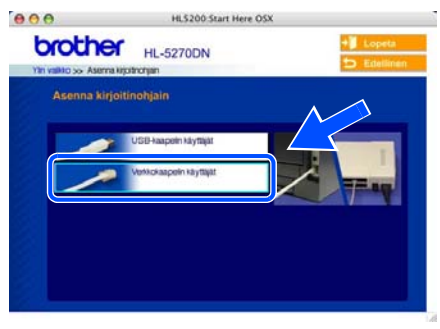

3 Katkaise kirjoittimen virta virtakytkimestä.

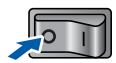

4 Kytke verkkokaapeli kirjoittimeen ja sitten johonkin vapaaseen porttiin keskittimessä.

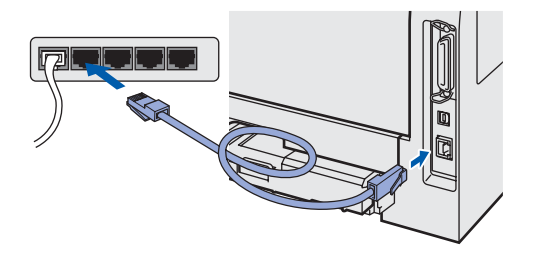

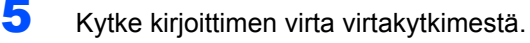

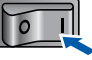

6 Osoita **Siirry** ja sitten **Ohjelmat**.

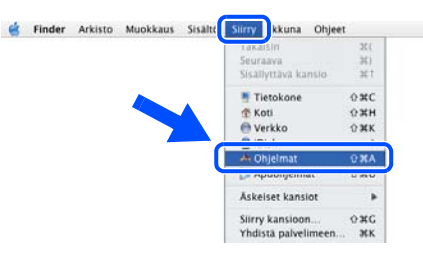

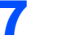

7 Kaksoisosoita **Lisäohjelmat**-kansiota.

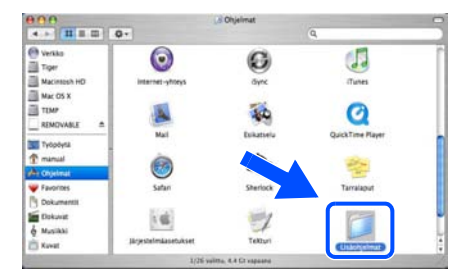

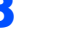

8 Kaksoisosoita **Kirjoittimen asetustyökalu** -symbolia.

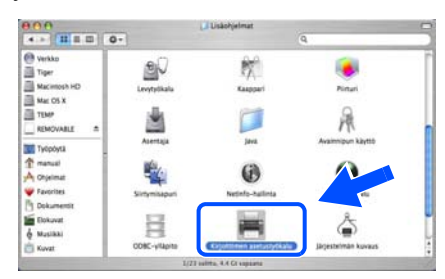

# **Vinkki**

*Mac OS® X 10.2: avaa Print Center -symboli.*

9 Osoita **Lisää**.

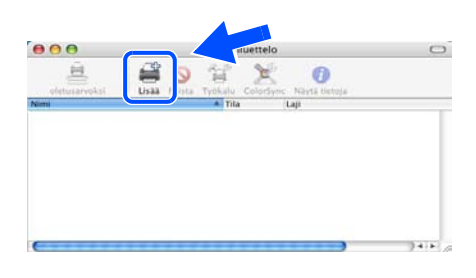

**Mac OS® 10.2.4–10.3:** Siirry seuraavaan vaiheeseen.

**Mac OS® 10.4 tai uudempi:** Siirry vaiheeseen [12](#page-25-0).

### **Kirjoitinohjaimen asennus Vaihe 2**

<span id="page-25-1"></span><span id="page-25-0"></span>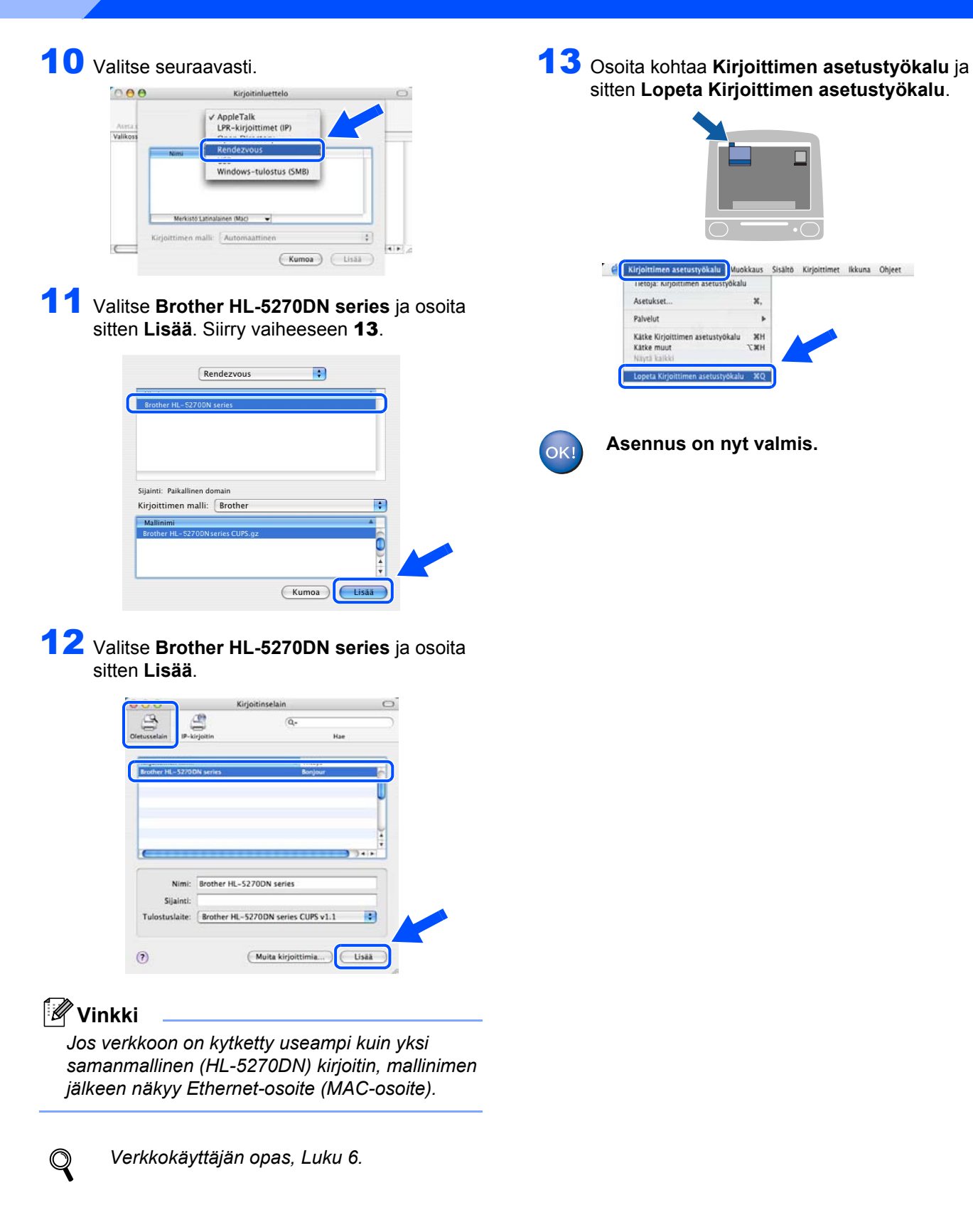

# <span id="page-26-0"></span>**Mac OS® 9.1–9.2**

**Kirjoittimen kytkeminen Macintosh® tietokoneeseen ja ohjaimen asennus**

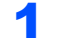

1 Katkaise kirjoittimen virta virtakytkimestä.

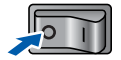

2 Kytke verkkokaapeli kirjoittimeen ja sitten johonkin vapaaseen porttiin keskittimessä.

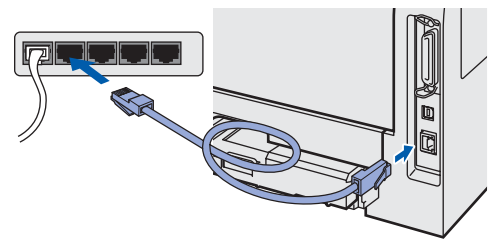

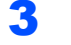

Kytke kirjoittimen virta virtakytkimestä.

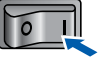

4 Aseta mukana toimitettu CD-ROM-levy CD-ROMasemaan. Kaksoisosoita **Mac OS 9** -kansiota.

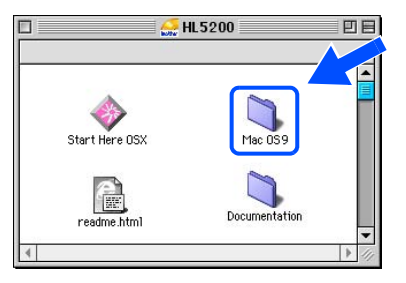

5 Kaksoisosoita haluamasi kielen kansiota.

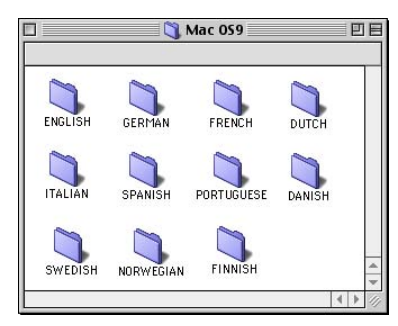

6 Asenna kirjoitinohjain kaksoisosoittamalla **Printer Driver Installer (FIN)** -symbolia. Noudata näytöllä olevia ohjeita.

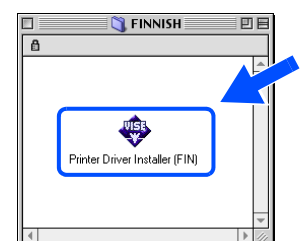

7 Osoita **Omenavalikossa** kohtaa **Valitsija**.

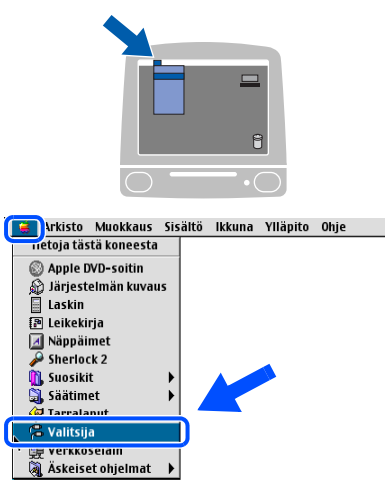

8 Osoita **Brother Laser (IP)** -symbolia ja valitse sitten **BRN\_xxxxxx** (jossa xxxxxx on Ethernetosoitteen kuusi viimeistä numeroa). Osoita **Asetukset...**.

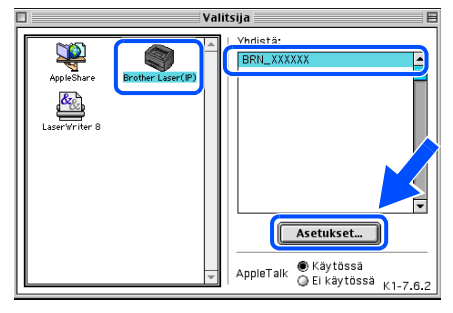

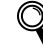

*Verkkokäyttäjän opas, Luku 6.*

9 Osoita **OK**.

Sulje **Valitsija**.

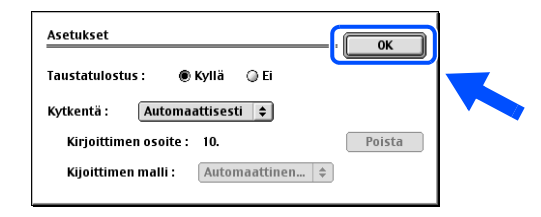

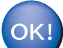

**Asennus on nyt valmis.**

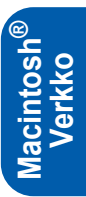

# **Verkkokäyttäjät**

# <span id="page-27-1"></span><span id="page-27-0"></span>**BRAdmin Professional -määritysapuohjelma (Windows®)**

Windows®-käyttöjärjestelmälle tarkoitettu BRAdmin Professional -apuohjelma on tarkoitettu verkkoon kytkettyjen Brother-laitteiden hallintaan lähiverkkoympäristössä. Lisätietoja BRAdmin Professional -apuohjelmasta on osoitteessa<http://solutions.brother.com>

### **BRAdmin Professional -määritysapuohjelman asennus**

1 Napsauta valikkonäytöllä kohtaa **Asenna muut ohjaimet/apuohjelmat**.

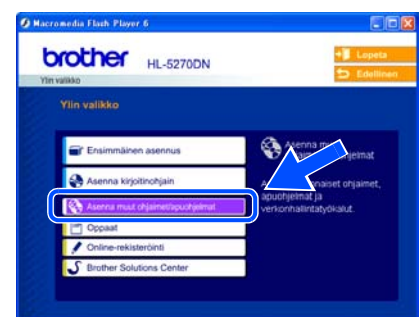

2 Napsauta **BRAdmin Professional** ja noudata näytöllä olevia ohjeita.

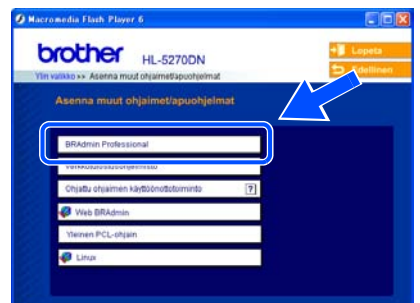

# **Vinkki**

*Tulostuspalvelimen oletussalasana on "access". Tämä salasana voidaan muuttaa BRAdmin Professional -ohjelman avulla.*

**IP-osoitteen, aliverkon peitteen ja yhdyskäytävän määritys BRAdmin Professional -apuohjelman avulla** 

# **Vinkki**

*Jos verkossa on DHCP/BOOTP/RARP-palvelin, seuraava toimenpide voidaan ohittaa, koska tulostuspalvelin hakee IP-osoitteen automaattisesti.*

1 Käynnistä BRAdmin Professional ja valitse **TCP/IP**.

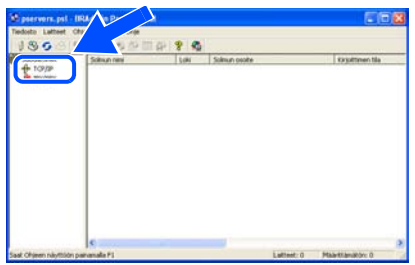

2 Napsauta **Laitteet** ja sitten **Etsi aktiivisia laitteita**. BRAdmin etsii uusia laitteita automaattisesti.

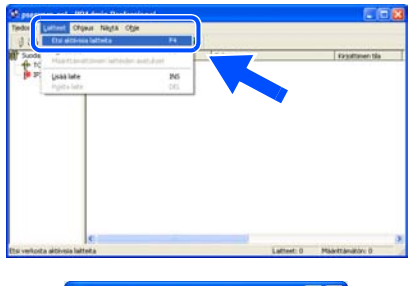

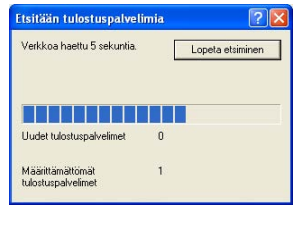

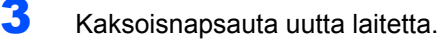

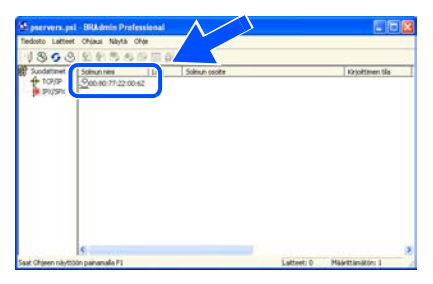

4 Anna **IP-osoite**, **Aliverkon peite** ja **Yhdyskäytävä** ja napsauta sitten **OK**painiketta.

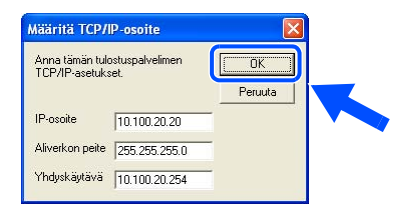

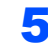

**5** Osoitetiedot tallentuvat kirjoittimeen.

# <span id="page-28-0"></span>**BRAdmin Light -määritysapuohjelma (Mac OS® X)**

Brother BRAdmin Light on Java™-sovellus, joka on suunniteltu Apple Mac OS® X -ympäristöön. Se tukee joitakin Windows BRAdmin Professional -ohjelman toimintoja. BRAdmin Light -ohjelmalla voidaan esimerkiksi muuttaa joitakin verkkoasetuksia ja päivittää Brotherin verkkokirjoittimien ja -monitoimilaitteiden laiteohjelmistot. BRAdmin Light -ohjelmisto asennetaan automaattisesti kirjoitinohjaimen asennuksen yhteydessä. Jos olet jo asentanut kirjoitinohjaimen, sitä ei tarvitse asentaa uudestaan.

Lisätietoja BRAdmin Light -apuohjelmasta on osoitteessa [http://solutions.brother.com.](http://solutions.brother.com)

### **IP-osoitteen, aliverkon peitteen ja yhdyskäytävän määritys BRAdmin Light -apuohjelman avulla**

- **Vinkki**
- *Jos verkossa on DHCP/BOOTP/RARP-palvelin, seuraava toimenpide voidaan ohittaa. Tulostuspalvelin hakee oman IP-osoitteensa automaattisesti. Varmista, että tietokoneeseen on asennettu Java™-asiakasohjelmiston versio 1.4.1\_07 tai uudempi.*
- *Tulostuspalvelimen oletussalasana on "access". Tämä salasana voidaan muuttaa BRAdmin Light -ohjelman avulla.*
- 1 Kaksoisosoita työpöydällä olevaa **Macintosh HD** -symbolia.

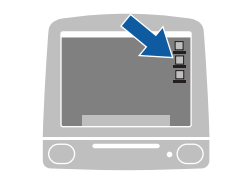

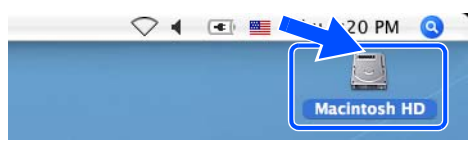

2 Valitse **Kirjasto**, **Printers**, **Brother** ja sitten **Utilities**.

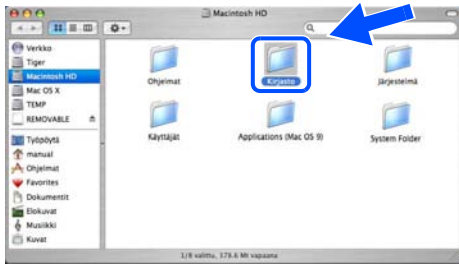

3 Kaksoisosoita **BRAdminLight.jar**-tiedostoa. Suorita BRAdmin Light -ohjelma. BRAdmin Light etsii uusia laitteita automaattisesti.

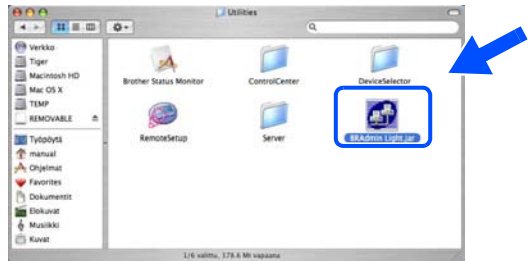

Kaksoisosoita uutta laitetta.

| Search (Refresh)                 |                                       | ution ) ( Printer Home Page ) ( Send File ) ( Load Firmware ) ( Dolt - |         |
|----------------------------------|---------------------------------------|------------------------------------------------------------------------|---------|
| <b>Vode Name</b><br>0x00.80.77:3 | Printer Status Printer Type Node Type | Location Info                                                          | Contact |
|                                  |                                       |                                                                        |         |
|                                  |                                       |                                                                        |         |
|                                  |                                       |                                                                        |         |
|                                  |                                       |                                                                        |         |
|                                  |                                       |                                                                        |         |

5 Anna **IP-osoite**, **Aliverkon peite** ja **Yhdyskäytävä** ja osoita sitten **OK**-painiketta.

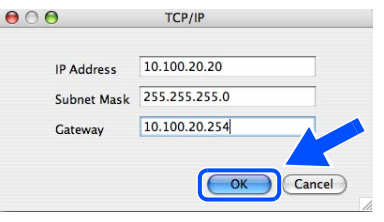

6 Osoitetiedot tallentuvat kirjoittimeen.

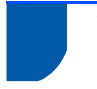

# <span id="page-29-0"></span>**WWW-selain**

Tämä Brother-tulostuspalvelin on varustettu WWWpalvelimella, jonka avulla voidaan valvoa tulostuspalvelimen tilaa tai muuttaa joitain sen asetuksia HTTP-protokollaa (Hyper Text Transfer Protocol) käyttäen.

# **Vinkki**

*Käyttäjänimi on "admin" ja oletussalasana on "access". Tämä salasana voidaan muuttaa WWW-selaimen avulla.*

 $\mathbb{Q}$ 

*Katso Verkkokäyttäjän oppaan luku 2.*

# <span id="page-29-1"></span>**Verkon oletusasetukset**

Sisäisen tulostuspalvelimen verkkoasetukset palautetaan oletusasetuksiin seuraavasti.

1 Valitse VERKKO painamalla **+** tai **-**. Paina **Set**.

VERKKO

2 Valitse TEHDASALUSTUS painamalla **+** tai **-**. Paina **Set**.

**TEHDASALUSTUS** 

3 Paina uudestaan **Set**.

OK?

# <span id="page-29-2"></span>**Kirjoittimen asetusten tulostus**

Kirjoittimen asetusten tulosteeseen tulostuvat kaikki voimassa olevat kirjoittimen asetukset, myös verkkoasetukset. Kirjoittimen asetusten tulostus:

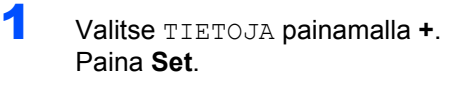

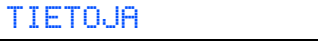

2 Paina uudestaan **Set**.

TUL. ASETUKSET

**3** Tulosta kirjoittimen asetukset painamalla uudelleen **Set**.

# <span id="page-30-1"></span><span id="page-30-0"></span>**Lisävarusteet**

Kirjoittimeen on saatavana seuraavat lisävarusteet. Niiden avulla voidaan laajentaa kirjoittimen käyttömahdollisuuksia.

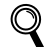

*Katso Verkkokäyttäjän oppaan luku 5.*

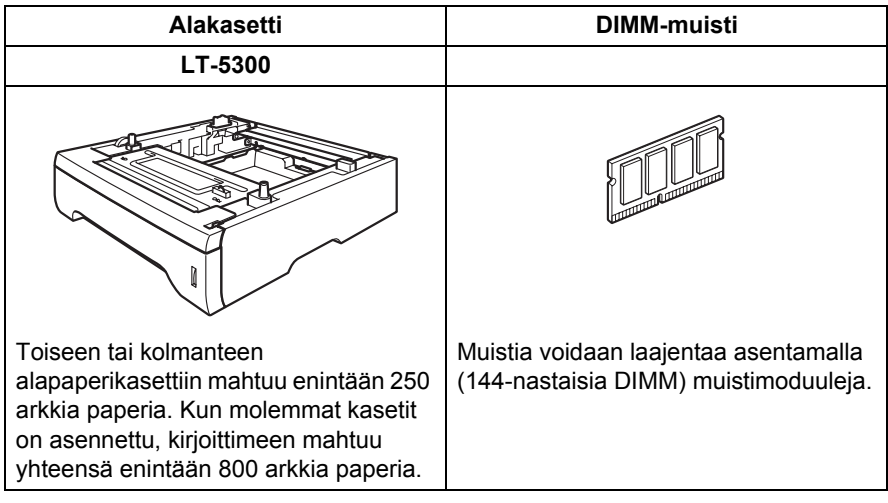

<span id="page-30-2"></span>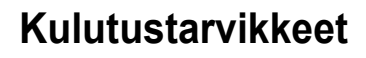

Kun kulutustarvikkeet on vaihdettava, nestekidenäytössä näkyy seuraavat viestit.

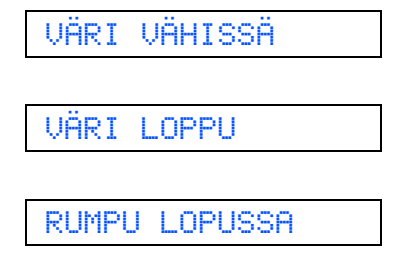

Jos haluat lisätietoja kirjoittimen kulutustarvikkeista, käy osoitteessa<http://solutions.brother.com>tai ota yhteys paikalliseen Brother-jälleenmyyjään.

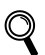

*Katso Käyttöoppaan oppaan luku 6.*

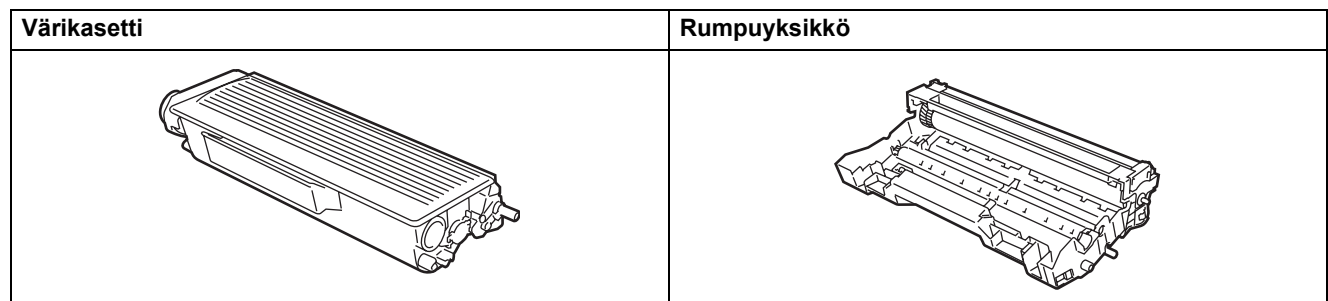

# <span id="page-31-1"></span><span id="page-31-0"></span>**<sup>1</sup> Kirjoittimen kuljetus**

Jos joudut kuljettamaan kirjoitinta, pakkaa se huolellisesti, jottei se vaurioidu kuljetuksen aikana. Suosittelemme, että säilytät alkuperäisen pakkauksen ja käytät sitä kuljetuksessa. Kirjoitin kannattaa myös vakuuttaa asianmukaisesti kuljetuksen ajaksi.

### **Huomautus**

Kuljetuksen ajaksi RUMPU JA VÄRIKASETTIYKSIKKÖ on irrotettava kirjoittimesta ja laitettava muovipussiin. Jos sitä ei irroteta ja laiteta muovipussiin kuljetuksen ajaksi, kirjoitin voi vahingoittua pahoin ja TAKUU VOI RAUETA.

1 Katkaise kirjoittimen virta virtakytkimestä ja irrota sitten virtajohto.

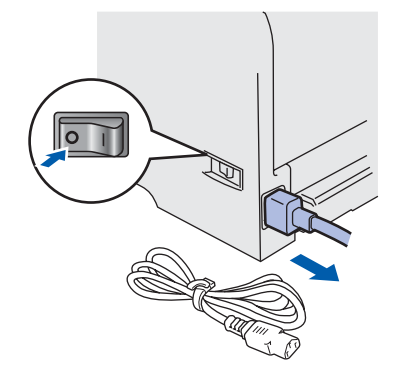

2 Irrota rumpu ja värikasettiyksikkö. Aseta se muovipussiin ja sulje pussi huolellisesti.

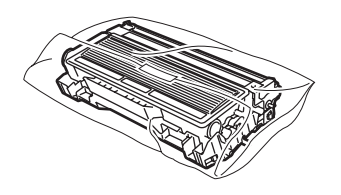

 $\overline{\mathbf{3}}$  Pakkaa kirjoitin uudelleen.

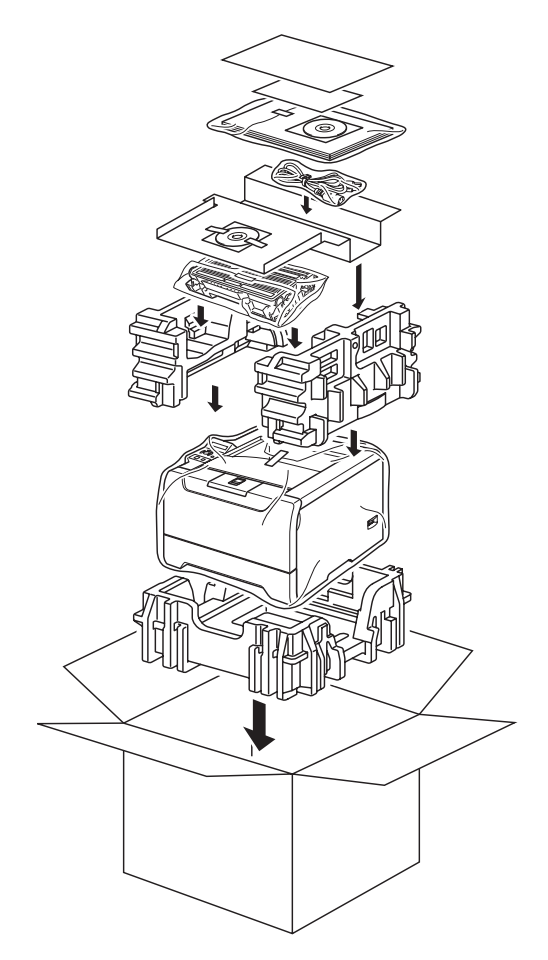

#### **Tavaramerkit**

Brother-logo on Brother Industries, Ltd:n rekisteröity tavaramerkki.

Apple, Apple-logo, Macintosh ja TrueType ovat Apple Computer, Inc:n rekisteröityjä tavaramerkkejä Yhdysvalloissa ja muissa maissa.

Epson on Seiko Epson Corporationin rekisteröity tavaramerkki, ja FX-80 ja FX-850 ovat sen tavaramerkkejä.

Hewlett Packard on Hewlett-Packard Companyn rekisteröity tavaramerkki, ja HP LaserJet 6P, 6L, 5P, 5L, 4, 4L 4P, III, IIIP, II ja IIP ovat sen tavaramerkkejä.

IBM, IBM PC ja ProPrinter ovat International Business Machines Corporationin tavaramerkkejä.

Microsoft, MS-DOS, Windows ja Windows NT ovat Microsoft Corporationin rekisteröityjä tavaramerkkejä Yhdysvalloissa ja muissa maissa.

PostScript and PostScript 3 ovat Adobe Systems Incorporatedin tavaramerkkejä.

Java ja kaikki Java-pohjaiset tavaramerkit ja logot ovat Sun Microsystems, Inc:n tavaramerkkejä Yhdysvalloissa ja muissa maissa.

Kaikki muut tässä pika-asennusoppaassa mainitut termit sekä tuotemerkit ja -nimet ovat omistajiensa rekisteröityjä tavaramerkkejä.

#### **Laadinta ja julkaisu**

Tämä käyttöopas on laadittu ja julkaistu Brother Industries Ltd:n valvonnassa, ja se sisältää tuotteen uusimman kuvauksen ja tekniset tiedot.

Tämän käyttöohjeen sisältöä ja tuotteen teknisiä tietoja voidaan muuttaa ilman erillistä ilmoitusta.

Brother pidättää oikeuden muuttaa tässä mainittuja teknisiä tietoja ja materiaaleja siitä ilmoittamatta, eikä vastaa mistään vahingoista (mukaan lukien välilliset vahingot), jotka aiheutuvat esitettyjen materiaalien (mukaan lukien typografiset ja muut julkaisuun liittyvät virheet, niihin kuitenkaan rajoittumatta) mukaisesta toiminnasta.

Tämä tuote on tarkoitettu ammattikäyttöön.

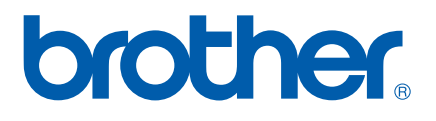

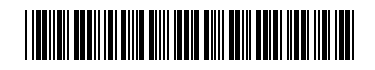

 $LM5676001()$ FIN Painettu Kiinassa

© 2005 Brother Industries, Ltd. © 1998–2005 TROY Group, Inc. © 1983–2005 PACIFIC SOFTWORKS INC. Tämä laite sisältää Elmic Systems, Inc:n kehittämän KASAGO TCP/IP-ohjelmiston. Kaikki oikeudet pidätetään.